### Modbus MS **Card** User manual

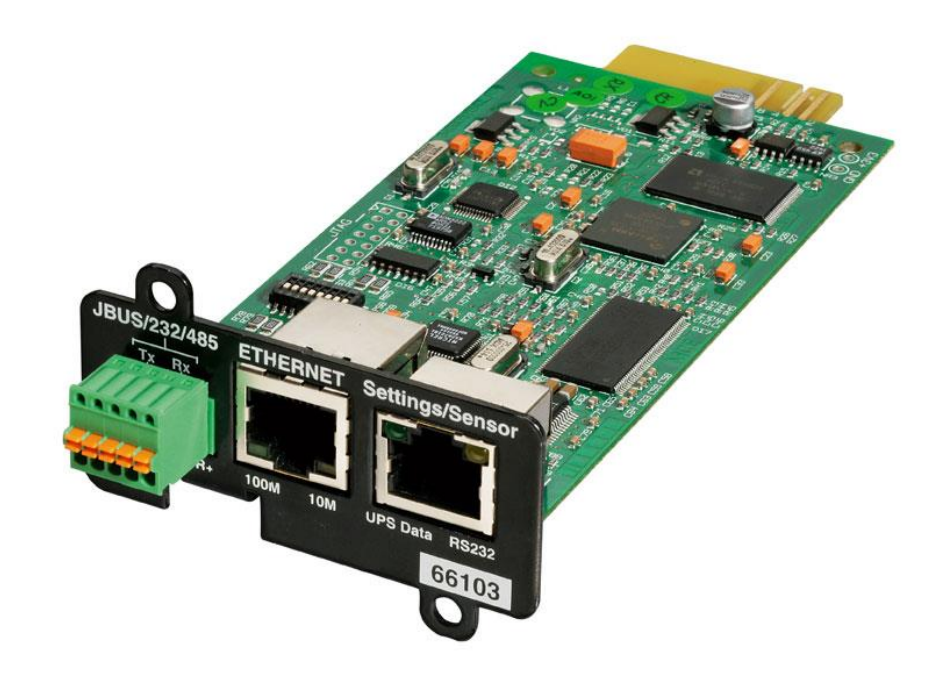

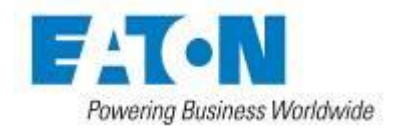

Modbus MS Card – User Manual **34009048XT\_EN/AD** Page 1/55

### **Contents**

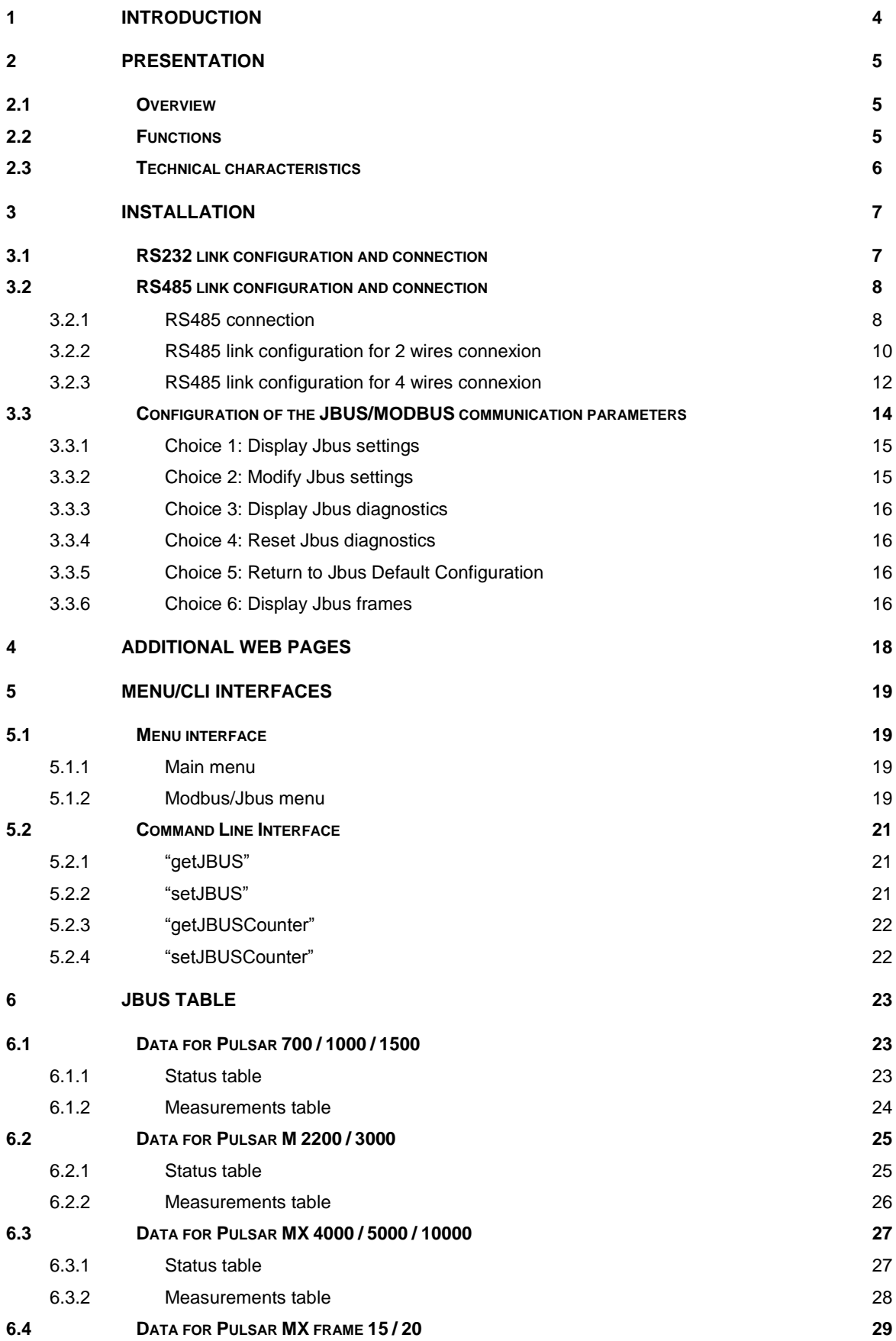

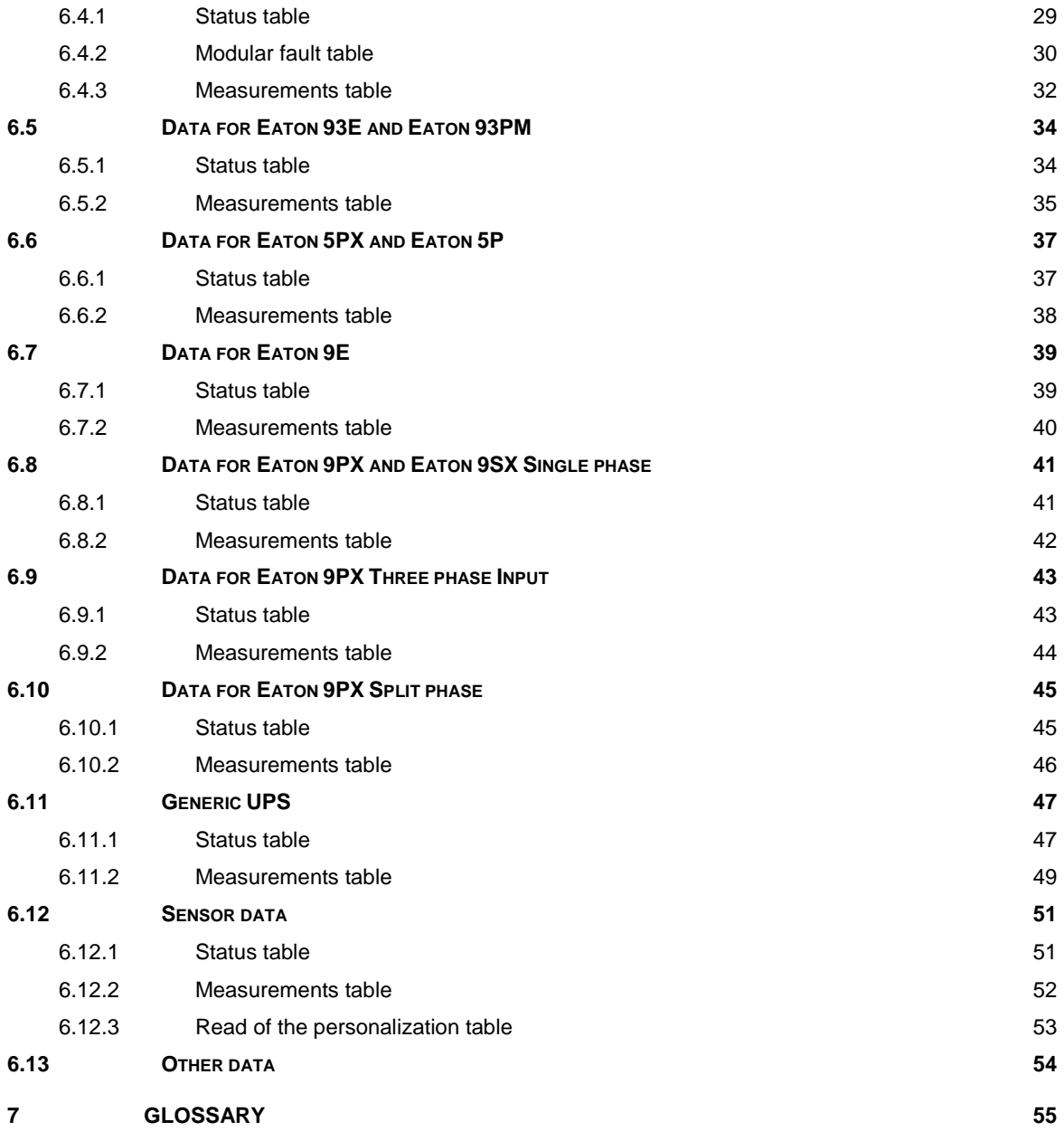

## <span id="page-3-0"></span>**1 Introduction**

The embedded application of the Modbus MS Card (previously INMC) is based on the Network MS Card (previously NMC). For all common features, the user manual is the same as NMC (see reference below). In this document, only JBUS/MODBUS requirements are described.

• Reference

Network Management Card – User Manual 34003990XT\_FR/EF

## <span id="page-4-0"></span>**2 Presentation**

### <span id="page-4-1"></span>**2.1 Overview**

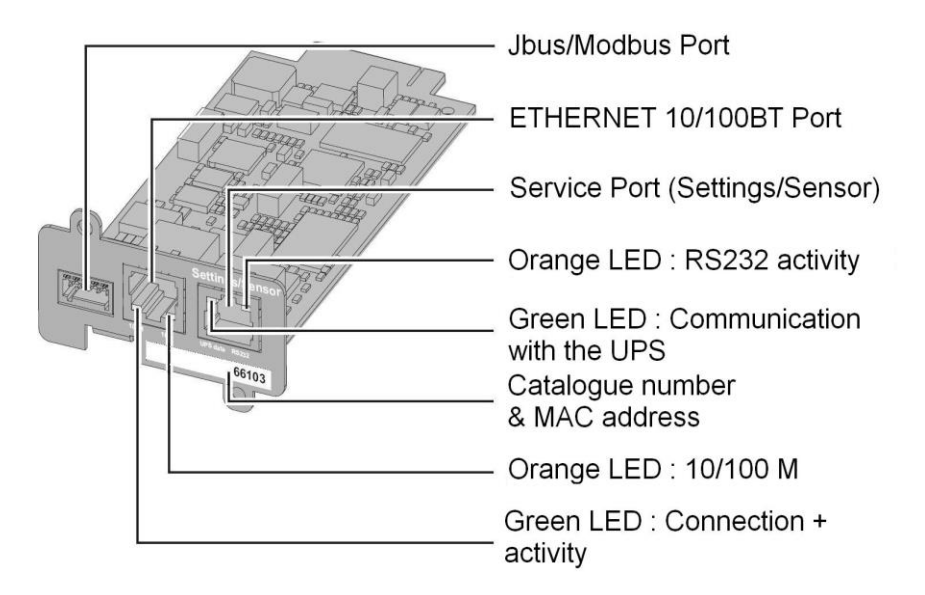

### <span id="page-4-2"></span>**2.2 Functions**

The **Modbus MS Card** provides the same functions than the Network MS card described in the previous section of this document.

The adding function consists to provide **UPS** (Uninterruptible Power Supply) data (states and measures) to be sent a computer system.

The **JBUS** hexadecimal (MODBUS RTU) communication protocol is used in slave mode. The system provides a communication channel with an RS485 or RS232 interface.

Note:

2 wires or 4 wires RS485 link are available.

Warning:

RS232 and RS485 communication ports cannot be used together.

**JBUS/MODBUS** communication is operational 2 minutes after the startup of the card.

### <span id="page-5-0"></span>**2.3 Technical characteristics**

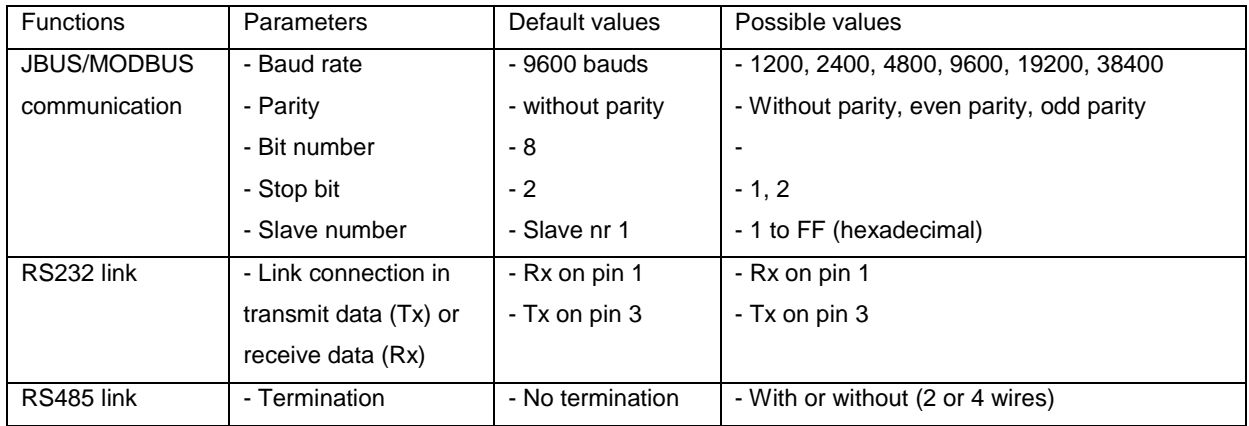

## <span id="page-6-0"></span>**3 Installation**

## <span id="page-6-1"></span>**3.1 RS232 link configuration and connection**

Set the SA2 switches like below:

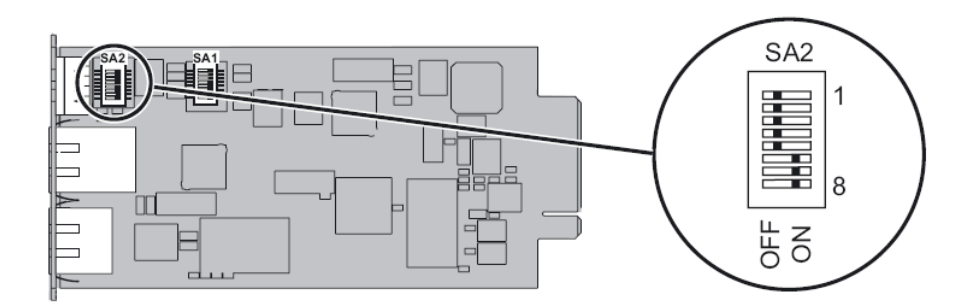

The next figure shows the details of the connection in RS232 mode:

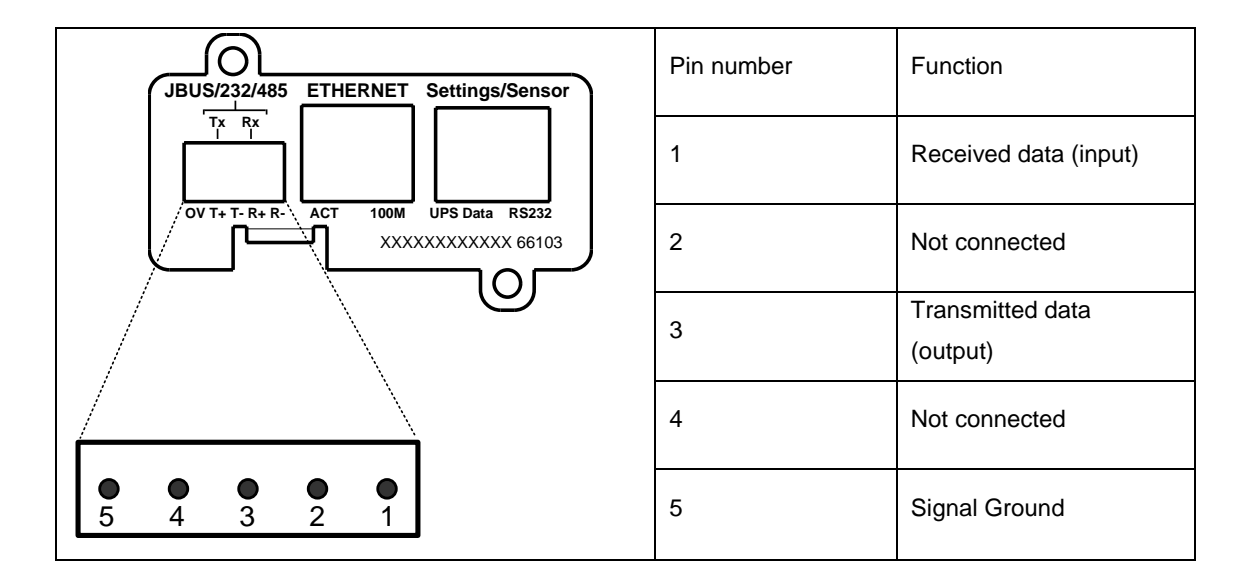

### <span id="page-7-0"></span>**3.2 RS485 link configuration and connection**

#### <span id="page-7-1"></span>**3.2.1 RS485 connection**

Normally, the master of the network sets the polarity of the line. The Modbus MS card is a slave equipment and don't have polarisation resistor.

The two ends of the line must be terminated. Allow for 1 or 2 terminators to avoid mismatching the line when any equipment at the end of the line is disconnected.

The next figure gives the detail of the RS485 connector and the internals drivers:

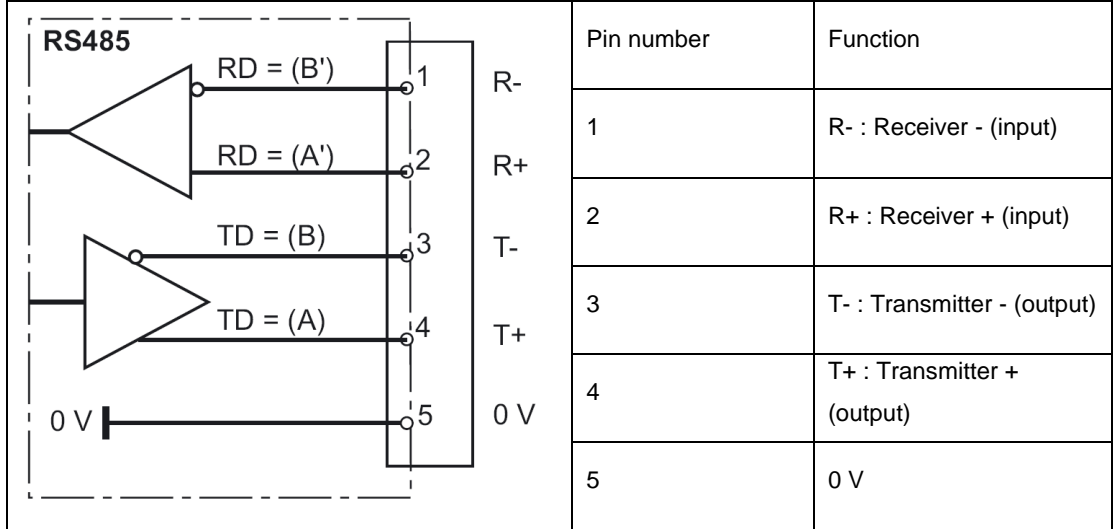

Important notes:

Use twisted pair cable (cable specification 0.3mm<sup>2</sup> and capacitance 42pF/m)

The transmission range will increase if a cable with lower capacitance and larger diameter is used.

Use shielded cable in heavy industrial environments.

The settings of the RS485 link are made through the SA1 switches:

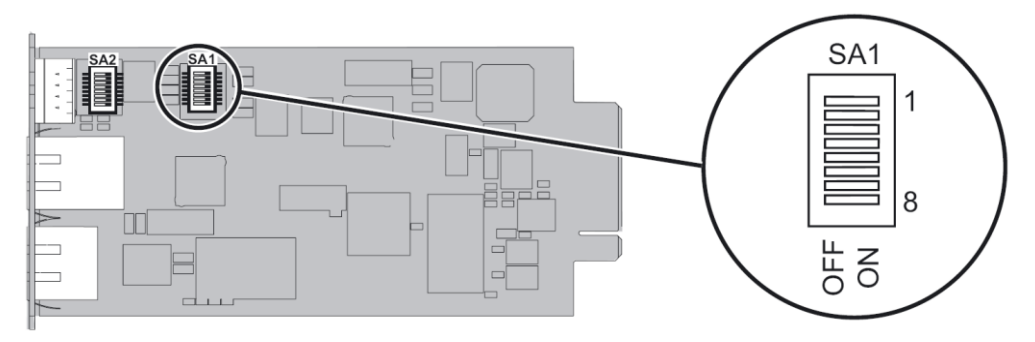

#### SA1 description:

- : reserved
- : reserved
- : link termination between T- to R- (2 wires configuration) if set to ON
- : connection T- to R- (2 wires configuration) if set to ON
- : connection T+ to R+ (2 wires configuration) if set to ON
- : reserved
- : reserved
- : link termination between R+ and R- if set to ON

### <span id="page-9-0"></span>**3.2.2 RS485 link configuration for 2 wires connexion**

Set the SA2 switches like below to set the RS485 mode:

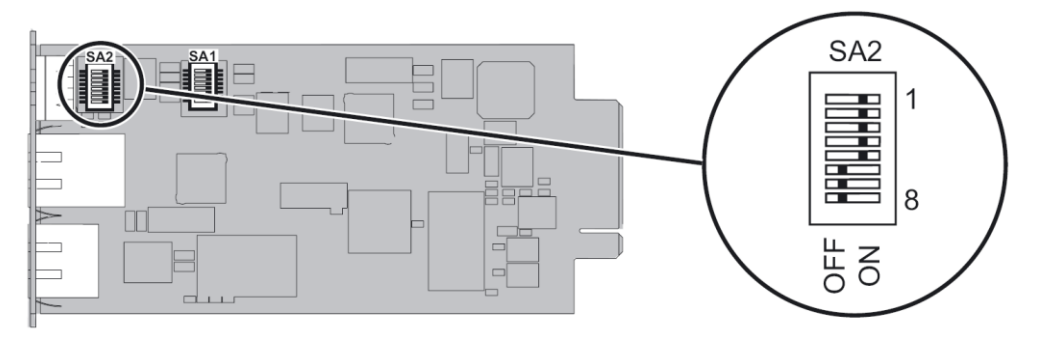

Set the SA1 switches to select the **two wires** configuration with **no termination**:

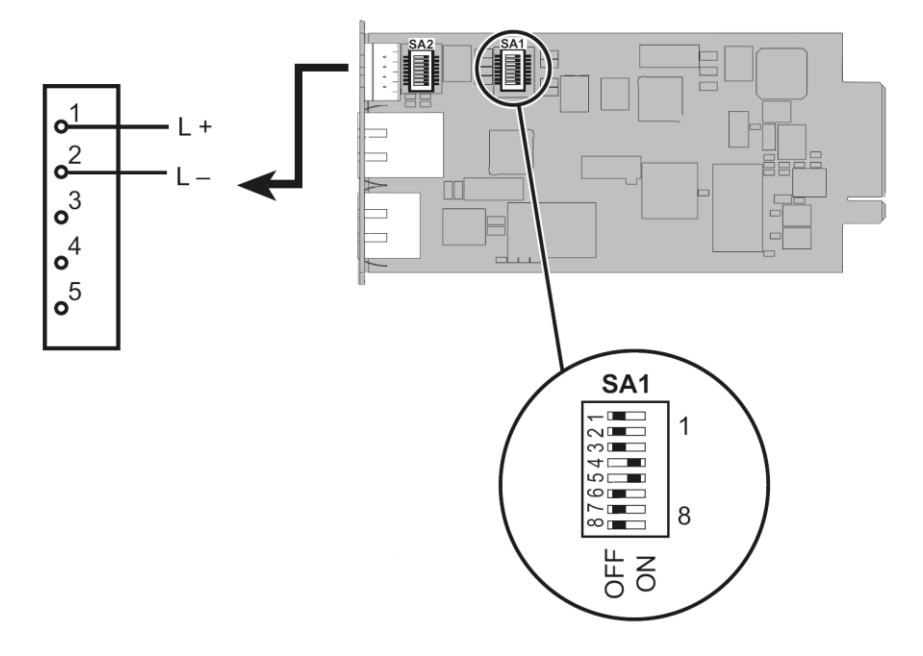

Set the SA1 switches to select the **two wires** configuration with **termination**:

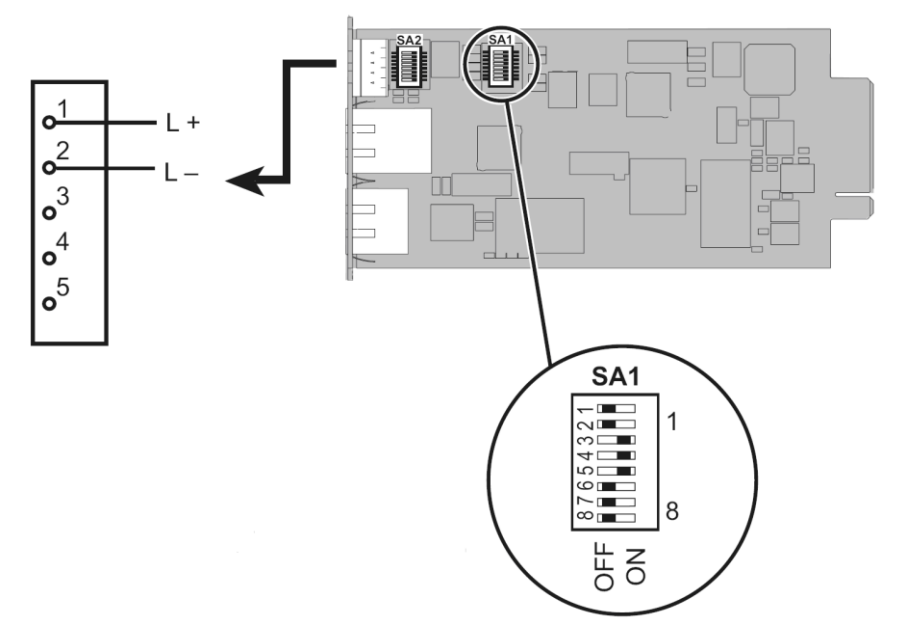

The next figure gives a typical bus structure in the two wires configuration:

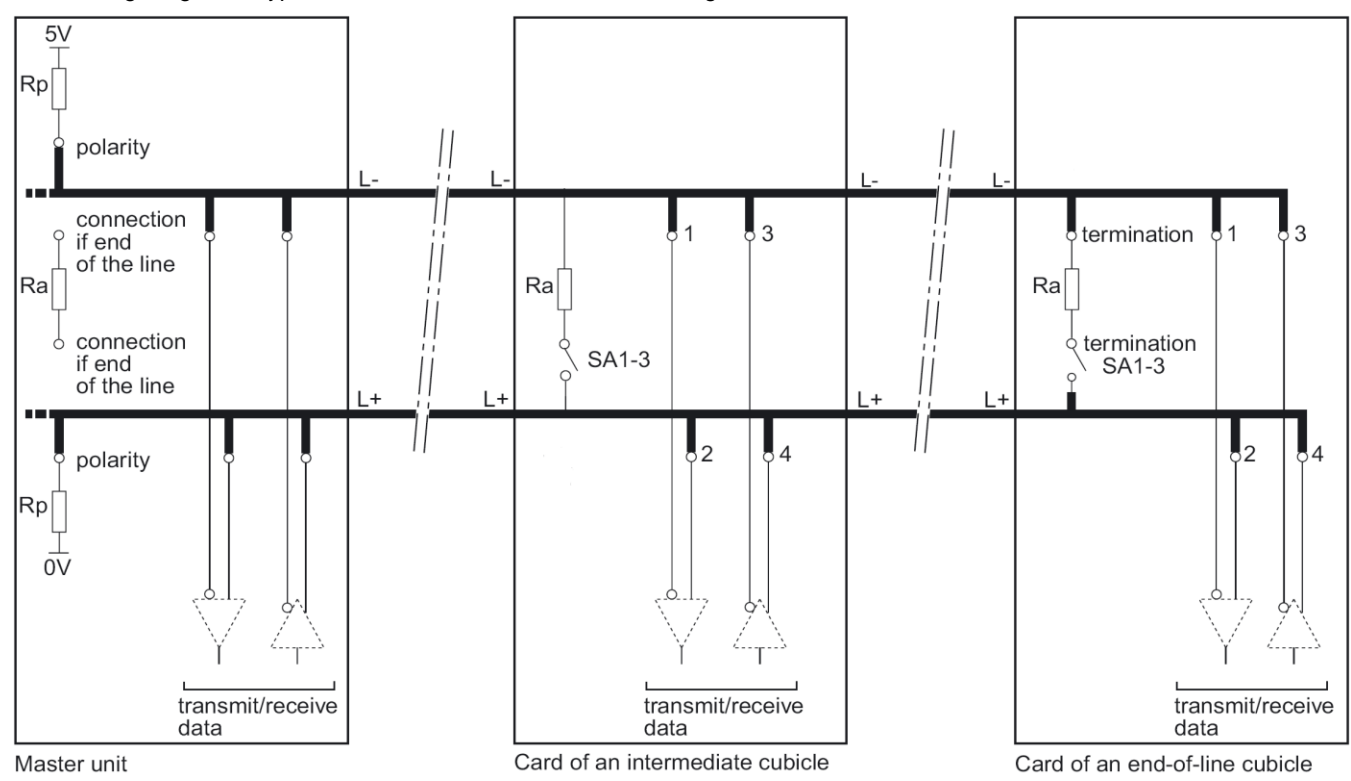

### <span id="page-11-0"></span>**3.2.3 RS485 link configuration for 4 wires connexion**

Set the SA2 switches like below:

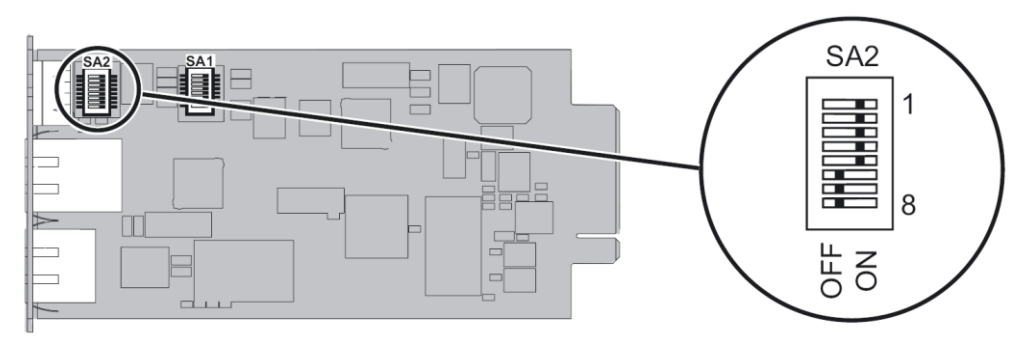

Set the SA1 switches to select the **four wires** configuration with **no termination**:

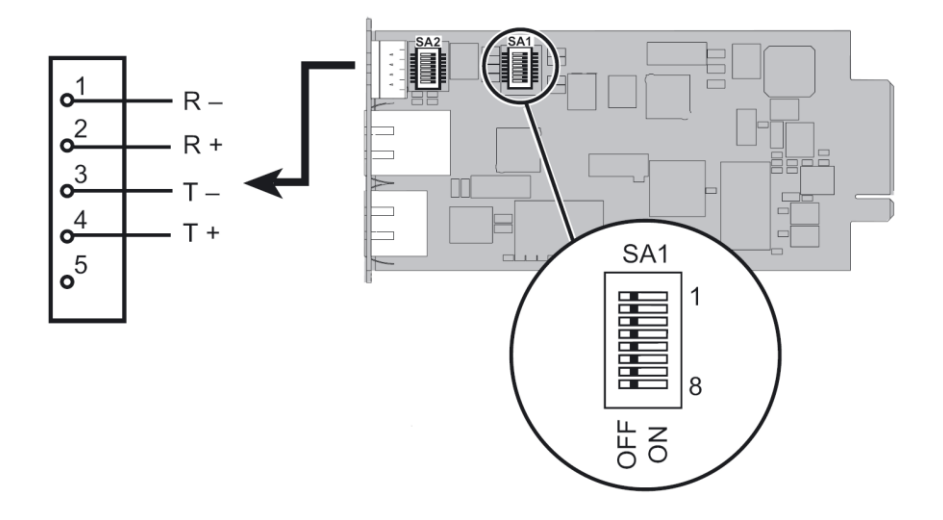

Set the SA1 switches to select the **four wires** configuration with **termination**:

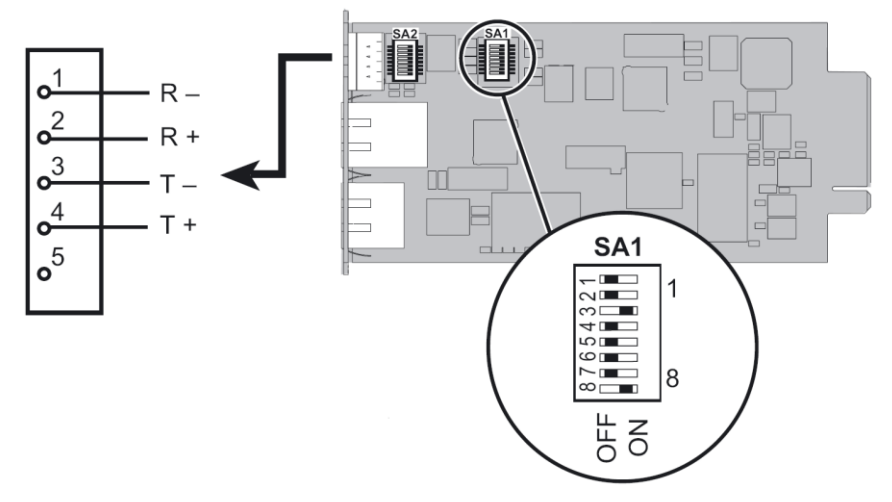

The next figure gives a typical bus structure in the four wires configuration:

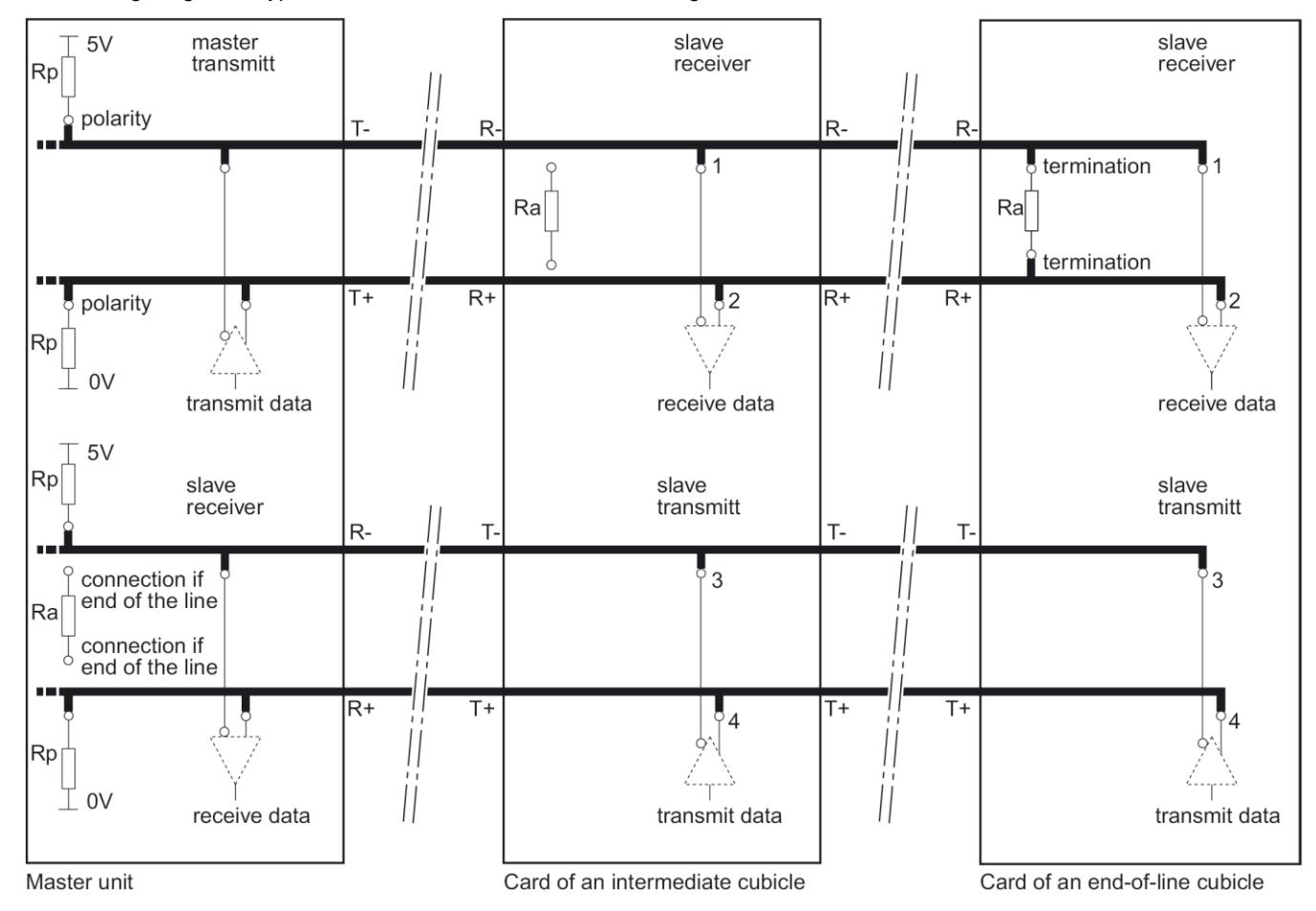

## <span id="page-13-0"></span>**3.3 Configuration of the JBUS/MODBUS communication parameters**

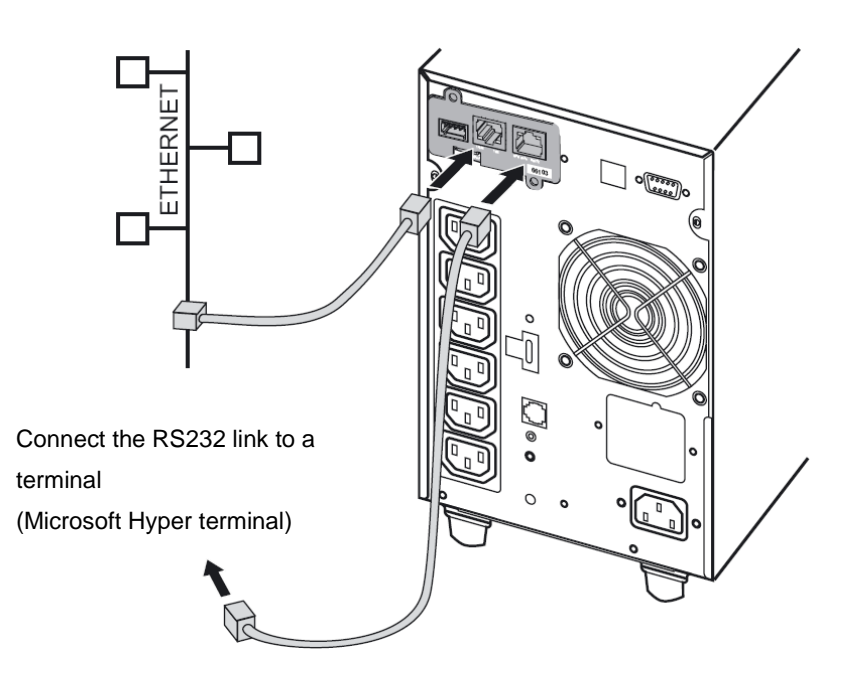

Use the cord supplied with the card.

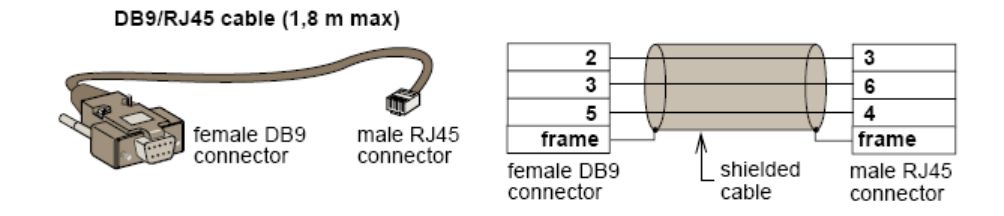

Connect the card to a computer equipped with a Hyper terminal type emulator. The serial link must be set at 9600 baud, 8 bits, no parity, 1 stop bit, and without flow control.

Check that UPS power is on.

Enter the **admin** password (not upgradable).

The next menu appears:

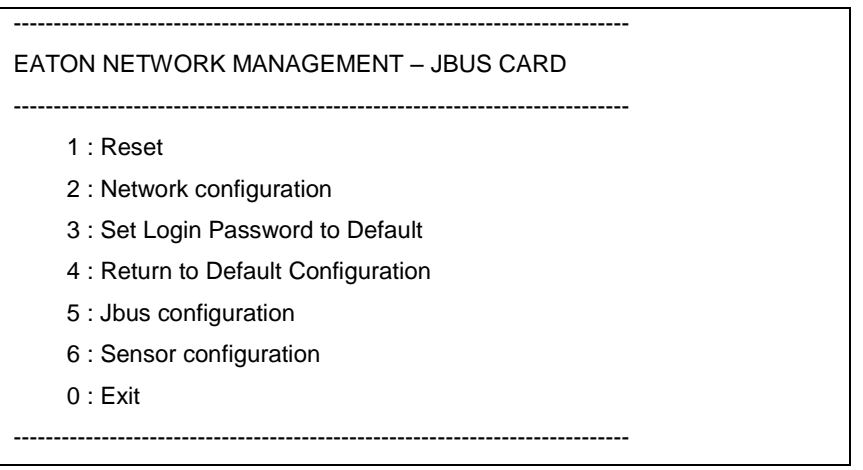

Type 5 and return to display the JBUS configuration menu.

The next menu appears:

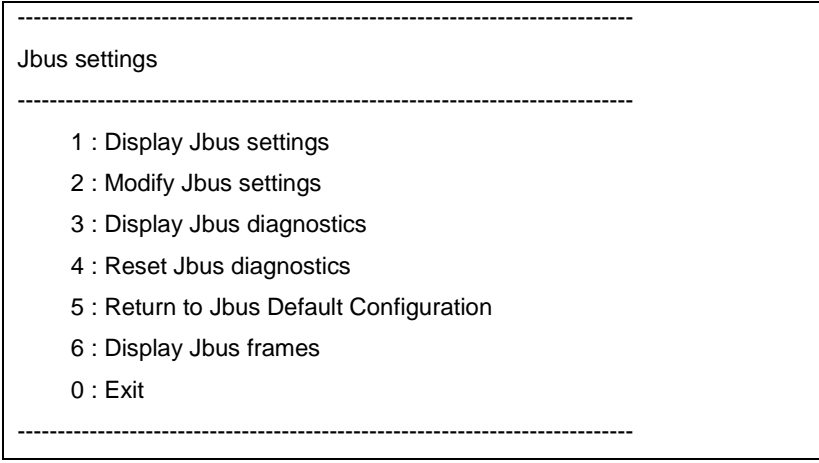

#### <span id="page-14-0"></span>**3.3.1 Choice 1: Display Jbus settings**

Enables reading of the card's Jbus settings

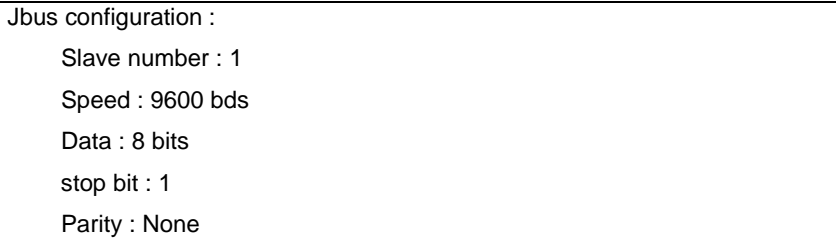

### <span id="page-14-1"></span>**3.3.2 Choice 2: Modify Jbus settings**

Enable the modification of Jbus settings.

```
Setting Jbus configuration :
      Set Slave number : 0x1
Set the Baud Rate [1: 38400, 2: 19200, 3: 9600, 4: 4800, 5: 2400, 6: 1200] :3
Set data format [1: 8 bits] :1
Set stop bit [1: 1 bits, 2: 2 bits] :1
Set Parity [1: None, 2: Even, 3: Odd] :1
Wait during the new configuration is saved ...
Slave JBUS initialized
The Jbus configuration is now updated.
```
### <span id="page-15-0"></span>**3.3.3 Choice 3: Display Jbus diagnostics**

Enable reading of the Jbus diagnostics.

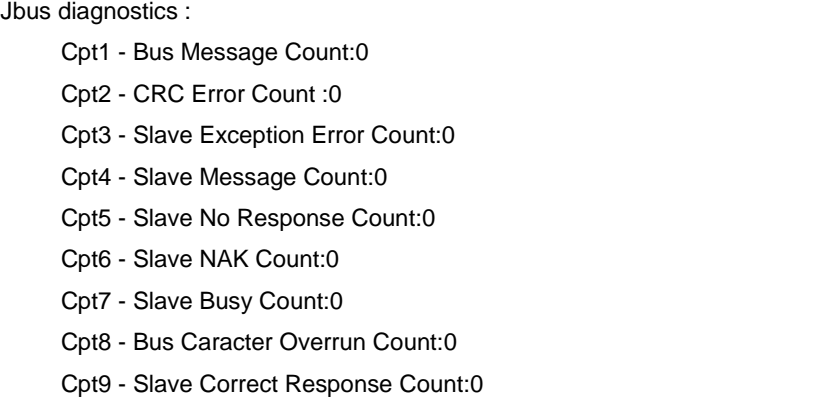

### <span id="page-15-1"></span>**3.3.4 Choice 4: Reset Jbus diagnostics**

Reset the Jbus diagnostic counters.

#### <span id="page-15-2"></span>**3.3.5 Choice 5: Return to Jbus Default Configuration**

Returns to the Jbus default configuration (0x01, 9600, 8, 1, none)

```
Wait during Jbus configuration returns to default ...
Jbus Configuration has been set to default one.
```
#### <span id="page-15-3"></span>**3.3.6 Choice 6: Display Jbus frames**

Enable the display of the Jbus frames:

Recv : 01 01 00 00 00 64 3d e1 Send : 01 81 02 c1 91

Recv : 01 03 00 62 00 64 e5 ff Send : 01 03 c8 00 00 00 00 00 00 00 00 00 00 00 00 00 ...

Recv : 01 01 00 00 00 64 3d e1 Send : 01 81 02 c1 91

Recv : 01 03 00 62 00 64 e5 ff Send : 01 03 c8 00 00 00 00 00 00 00 00 00 00 00 00 00 ...

## <span id="page-17-0"></span>**4 Additional Web pages**

The Modbus MS card parameters could be set through the next page:

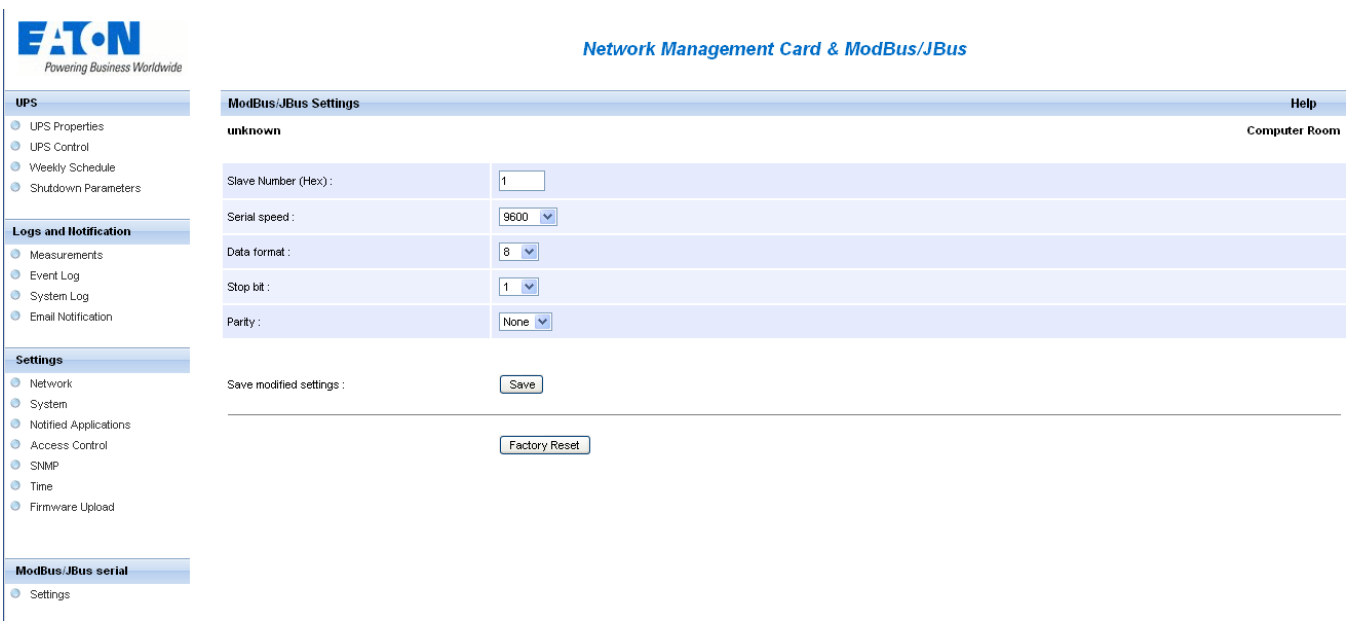

## <span id="page-18-0"></span>**5 Menu/CLI interfaces**

The parameters links to JBUS communication are also accessible via Telnet, SSH or CLI interface.

Those parameters are: Slave address

Bauds rate

Bit number

Stop bit

Parity

### <span id="page-18-1"></span>**5.1 Menu interface**

### <span id="page-18-2"></span>**5.1.1 Main menu**

This screen is the main screen displayed when the connection is established.

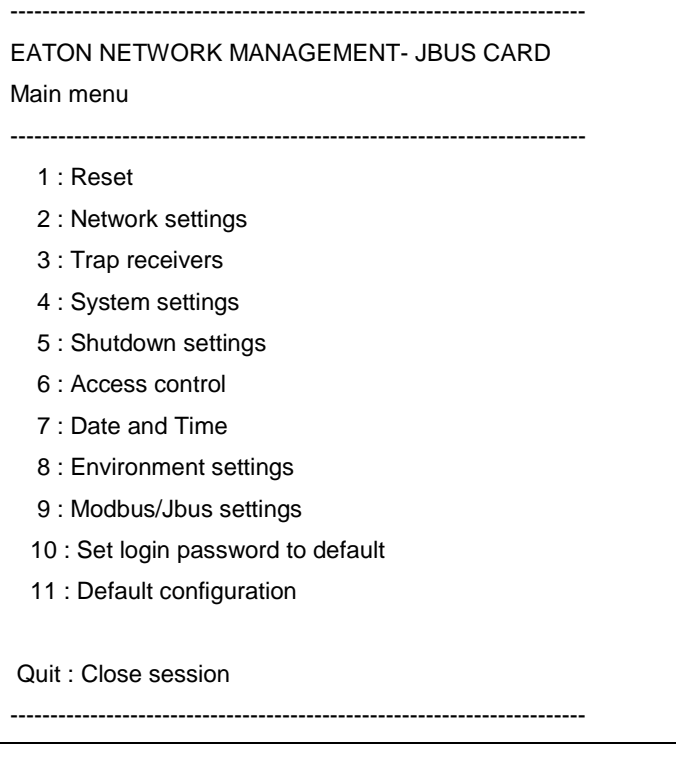

#### <span id="page-18-3"></span>**5.1.2 Modbus/Jbus menu**

Theses menus are used to visualize or modify the Jbus network settings and to visualize the status of the communication.

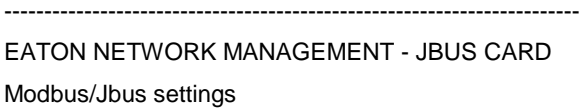

------------------------------------------------------------------------

- 1 : Serial link
- 2 : Diagnostic counters
- 0 : Exit

----------------------------------------------------------------------

EATON NETWORK MANAGEMENT - JBUS CARD Modbus/Jbus settings – Serial link

------------------------------------------------------------------------

------------------------------------------------------------------------

- 1 : Slave address [1]
- 2 : Baud rate (1200, 2400, 4800, 9600, 19200, 38400) [9600]
- 3 : Data bits (8) [8]
- 4 : Stop bits (1, 2) [1]
- 5 : Parity (0=None, 1=Odd, 2=Even) [0]
- 0 : Exit

----------------------------------------------------------------------

------------------------------------------------------------------------

### EATON NETWORK MANAGEMENT - JBUS CARD Modbus/Jbus settings – Serial link

------------------------------------------------------------------------

- : Buss message [24]
- : CRC error [0]
- : Slave exception error [0]
- : Slave message [24]
- : Slave no response [0]
- : Slave NAK [0]
- : Slave busy [0]
- : Bus character overrun [0]
- : Slave correct response [0]
- 10 : Reset diagnostic counter
- $0:$  Exit

----------------------------------------------------------------------

All items (1 à 9) are read only.

### <span id="page-20-0"></span>**5.2 Command Line Interface**

Command Line Interface (CLI) API provides functions for building and processing a user-defined HMI. To use the CLI, the parameter "HMI type" has to be equal to "CLI".

When opening a new session, TELNET or SSH, a specific prompt "#>" is sent to the client. The user can enter a command. If the command is recognized, it is processed, else a warning message is sent to the client.

The syntax used is based on that already implemented for the XML description of objects. The blank character is not allowed in command arguments except for the strings. The strings are in double quotes ("").

The code colour is the following:

- Setting in read-write or write-only mode: light green
- Setting in read-only mode: yellow
- Warning message: green
- Error message: light red

The recognized commands are given in the following chapters and may be updated later.

#### <span id="page-20-1"></span>**5.2.1 "getJBUS"**

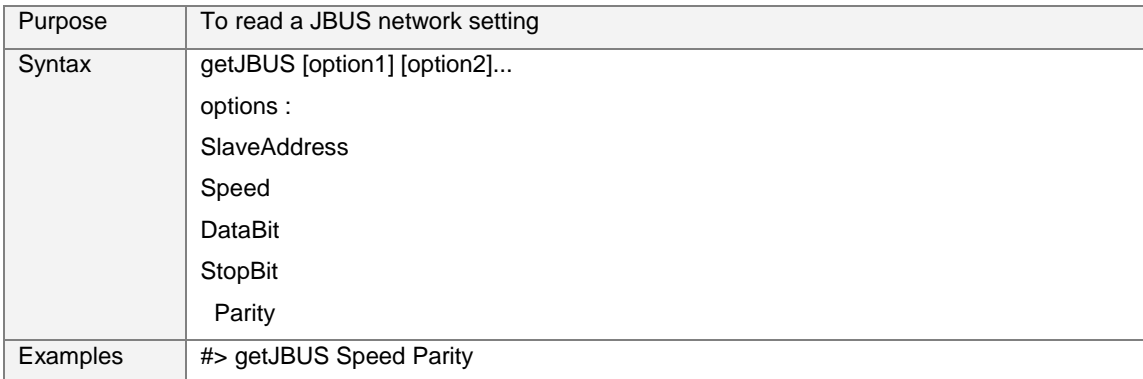

#### <span id="page-20-2"></span>**5.2.2 "setJBUS"**

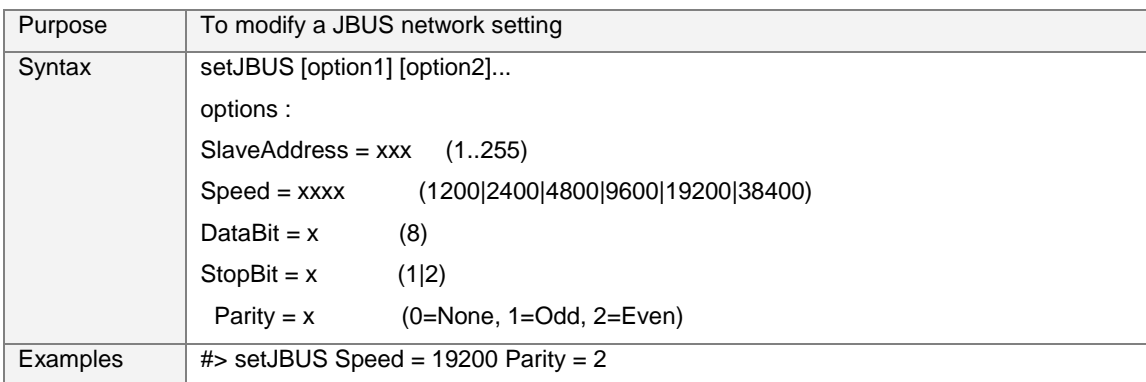

### <span id="page-21-0"></span>**5.2.3 "getJBUSCounter"**

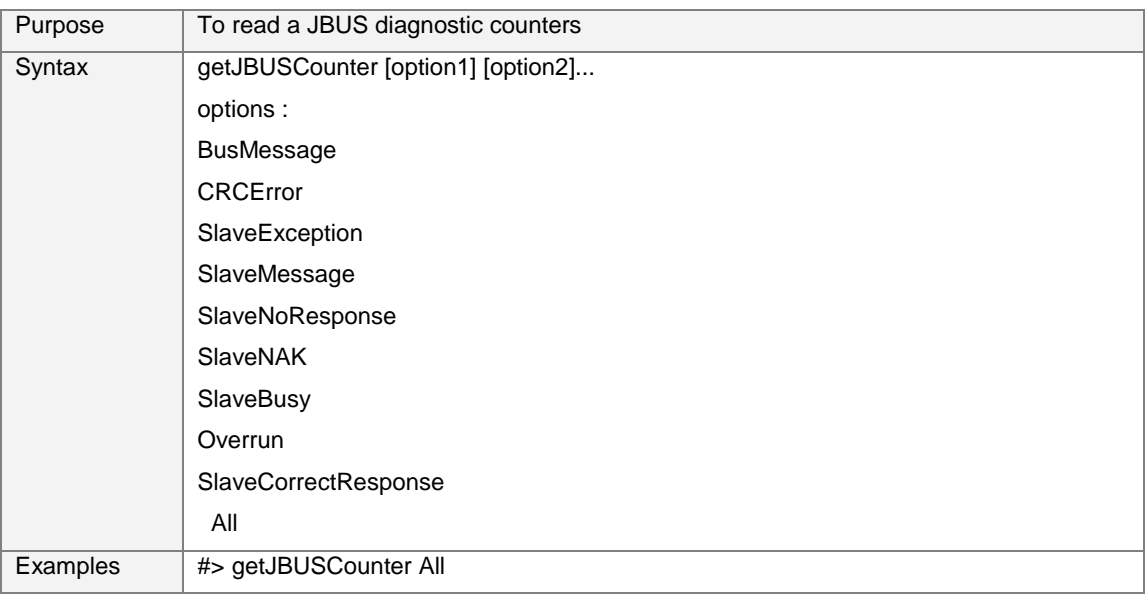

### <span id="page-21-1"></span>**5.2.4 "setJBUSCounter"**

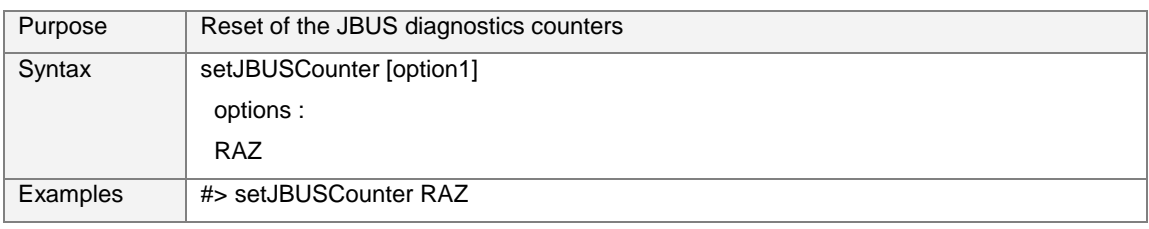

## <span id="page-22-0"></span>**6 JBUS table**

### <span id="page-22-1"></span>**6.1 Data for Pulsar 700 / 1000 / 1500**

### <span id="page-22-2"></span>**6.1.1 Status table**

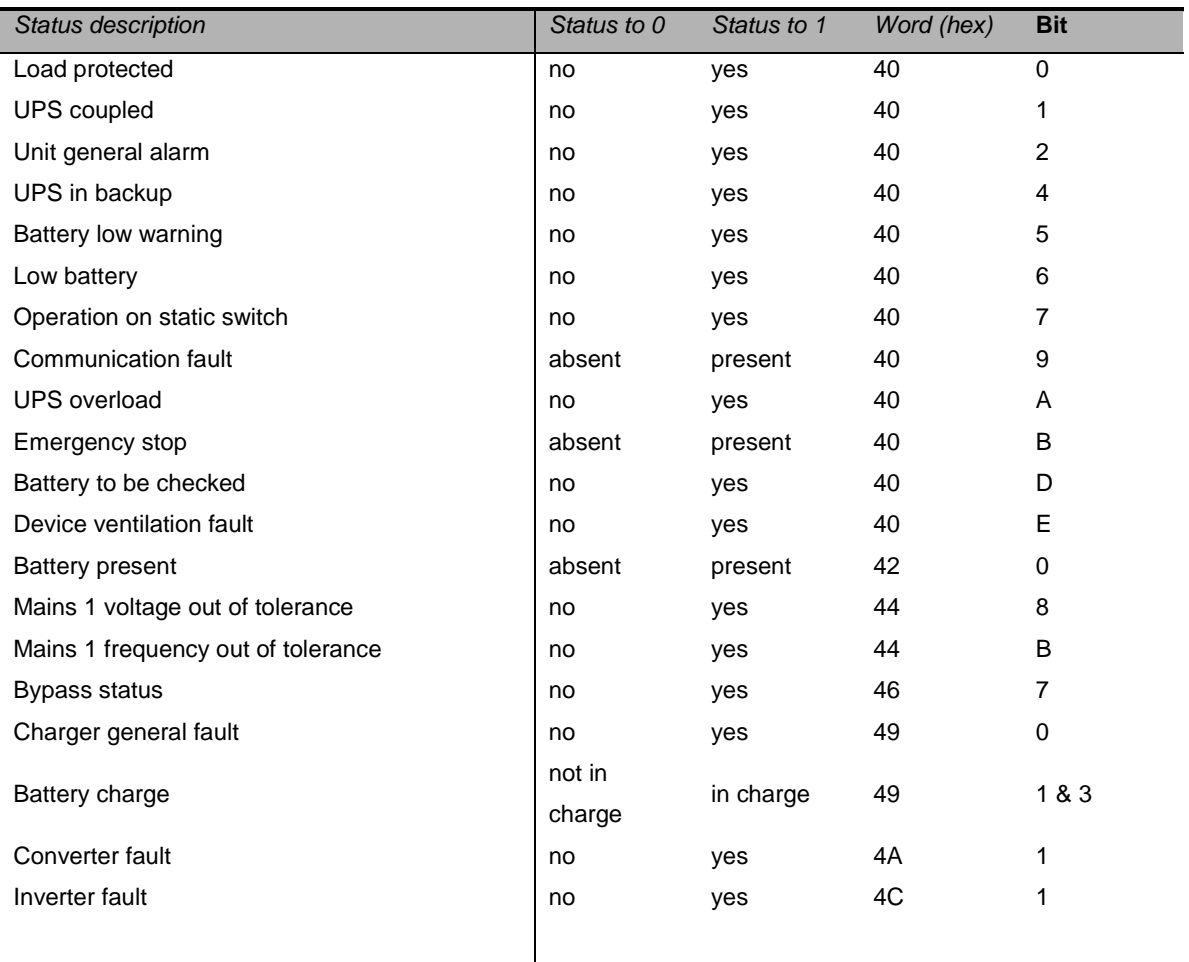

#### <span id="page-23-0"></span>**6.1.2 Measurements table**

۰

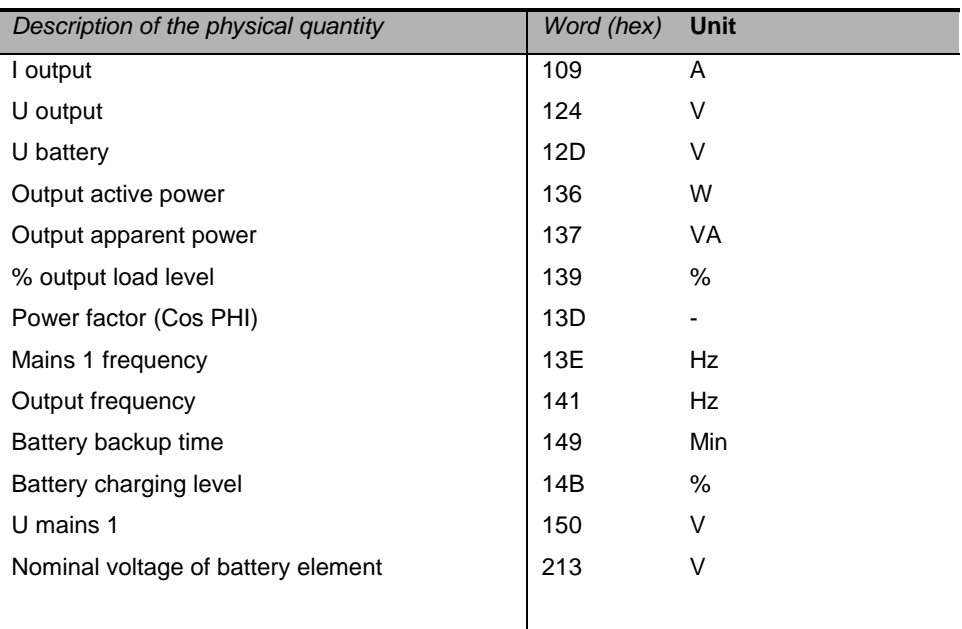

### <span id="page-24-0"></span>**6.2 Data for Pulsar M 2200 / 3000**

### <span id="page-24-1"></span>**6.2.1 Status table**

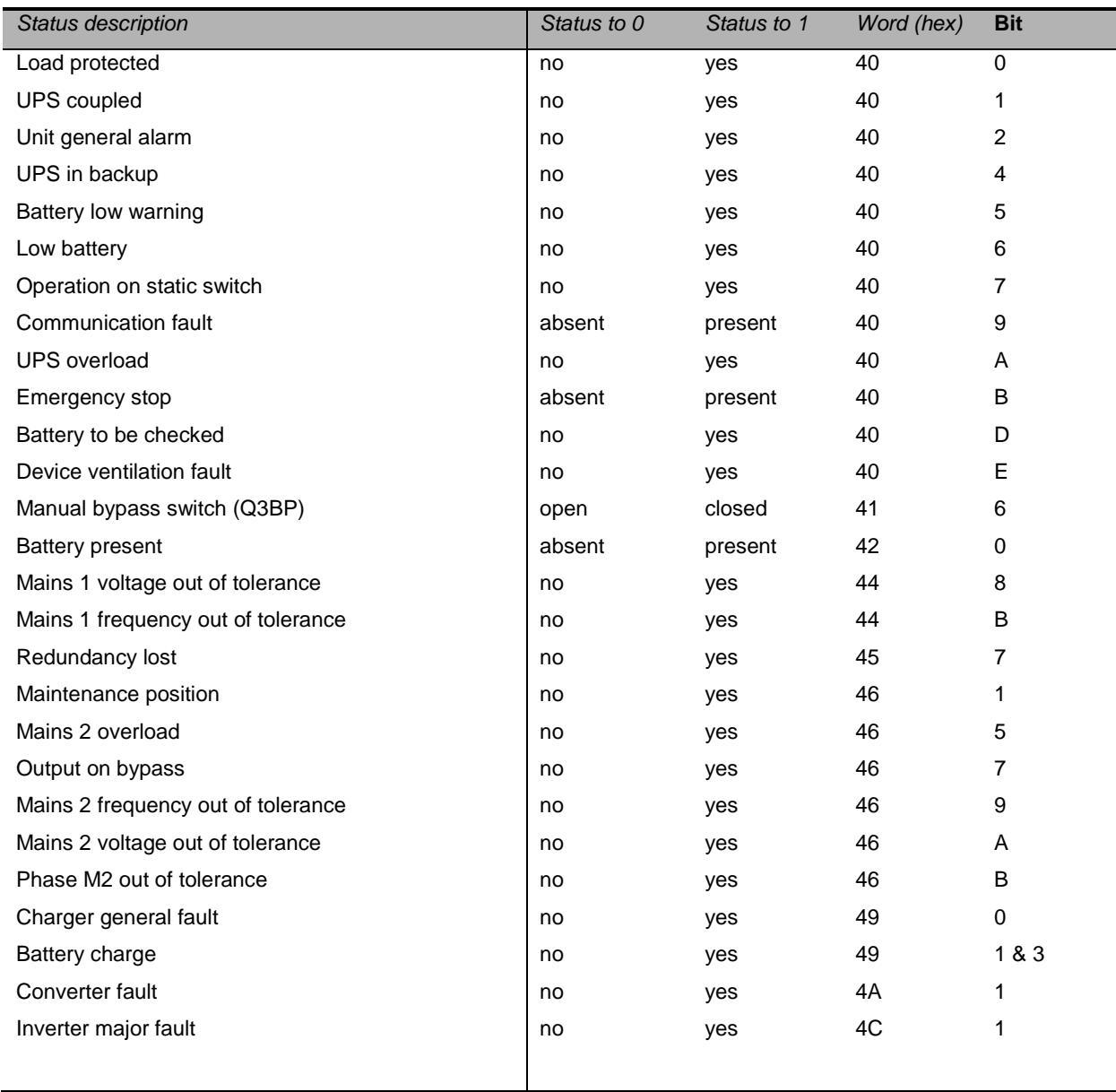

#### <span id="page-25-0"></span>**6.2.2 Measurements table**

I

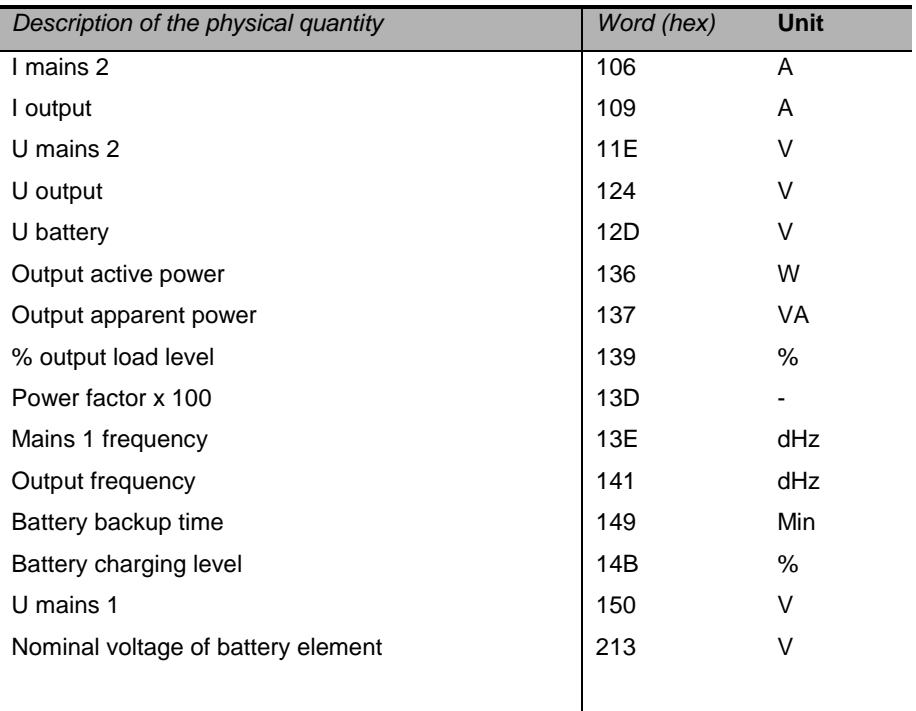

### <span id="page-26-0"></span>**6.3 Data for Pulsar MX 4000 / 5000 / 10000**

#### <span id="page-26-1"></span>**6.3.1 Status table**

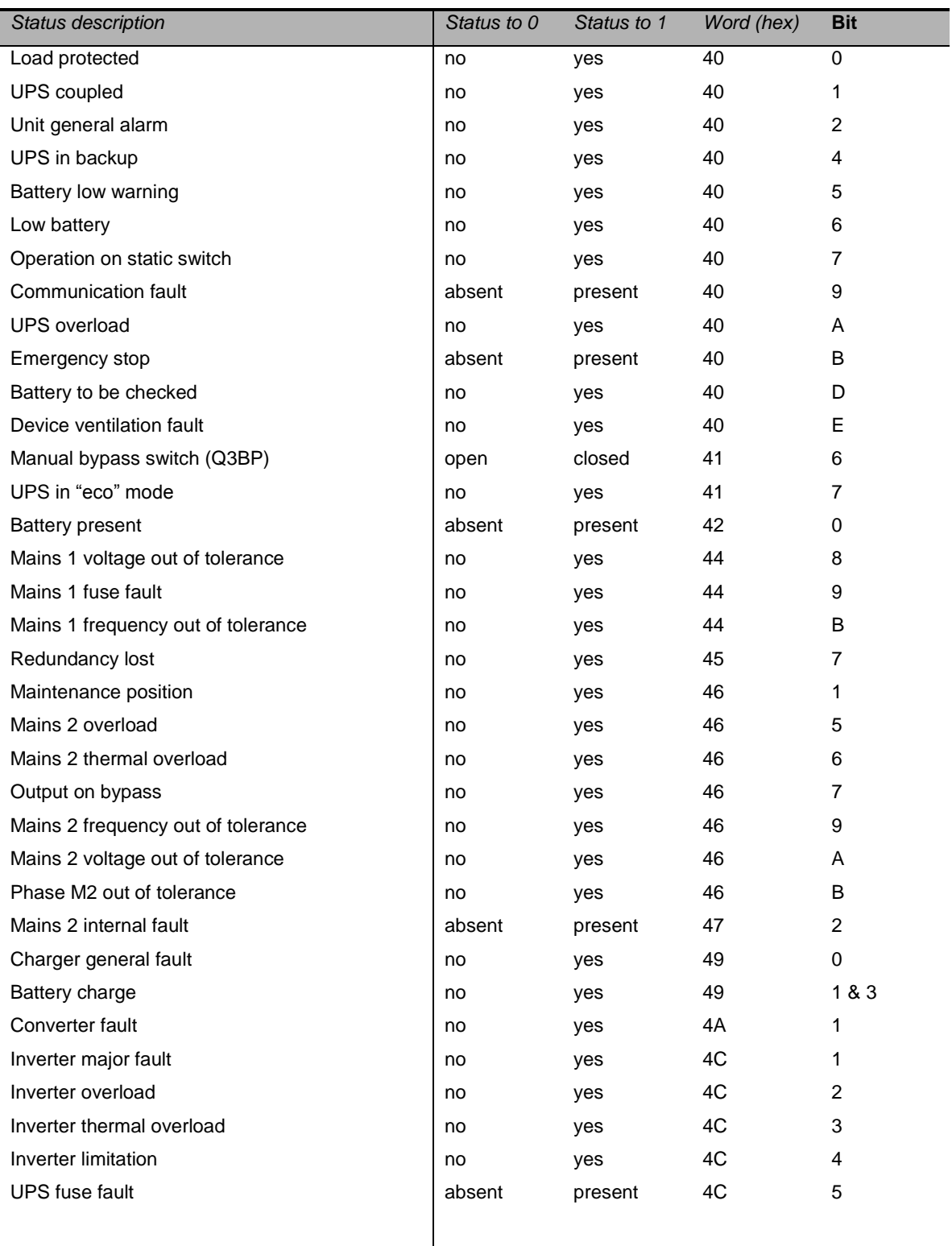

#### <span id="page-27-0"></span>**6.3.2 Measurements table**

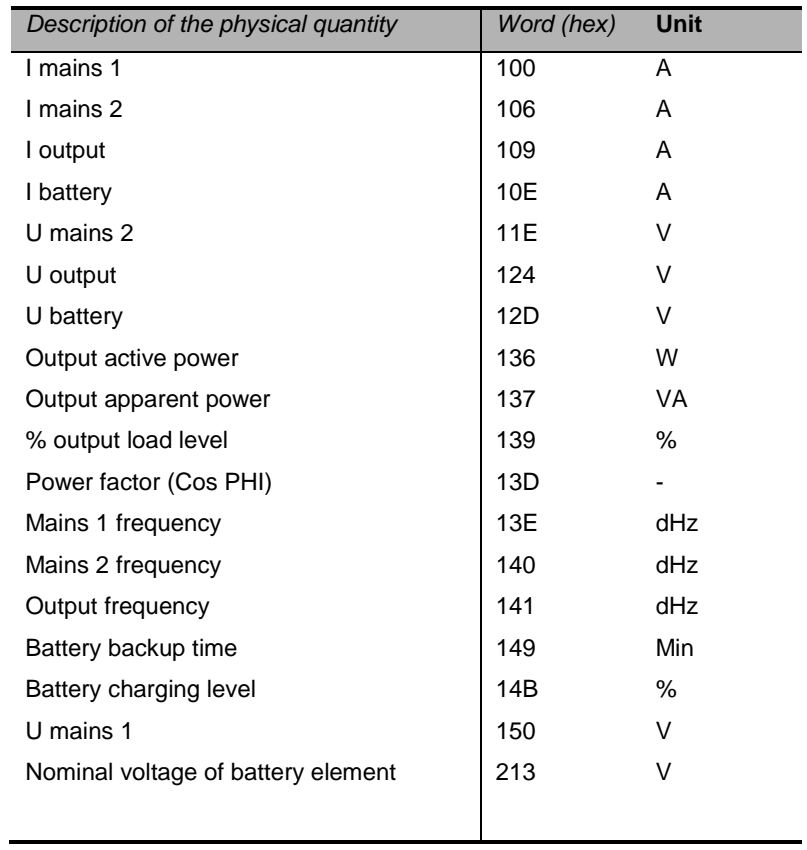

### <span id="page-28-0"></span>**6.4 Data for Pulsar MX frame 15 / 20**

### <span id="page-28-1"></span>**6.4.1 Status table**

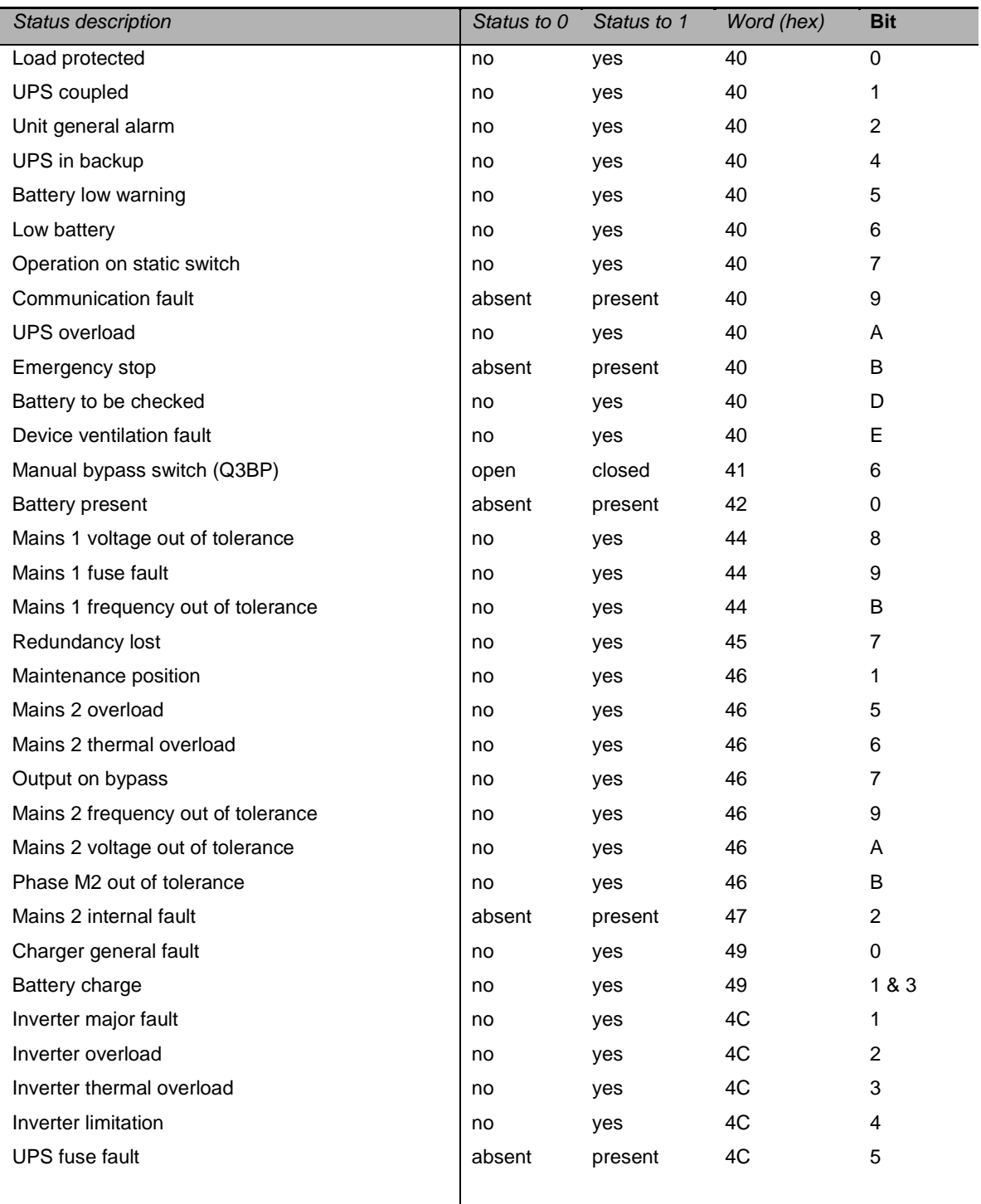

### <span id="page-29-0"></span>**6.4.2 Modular fault table**

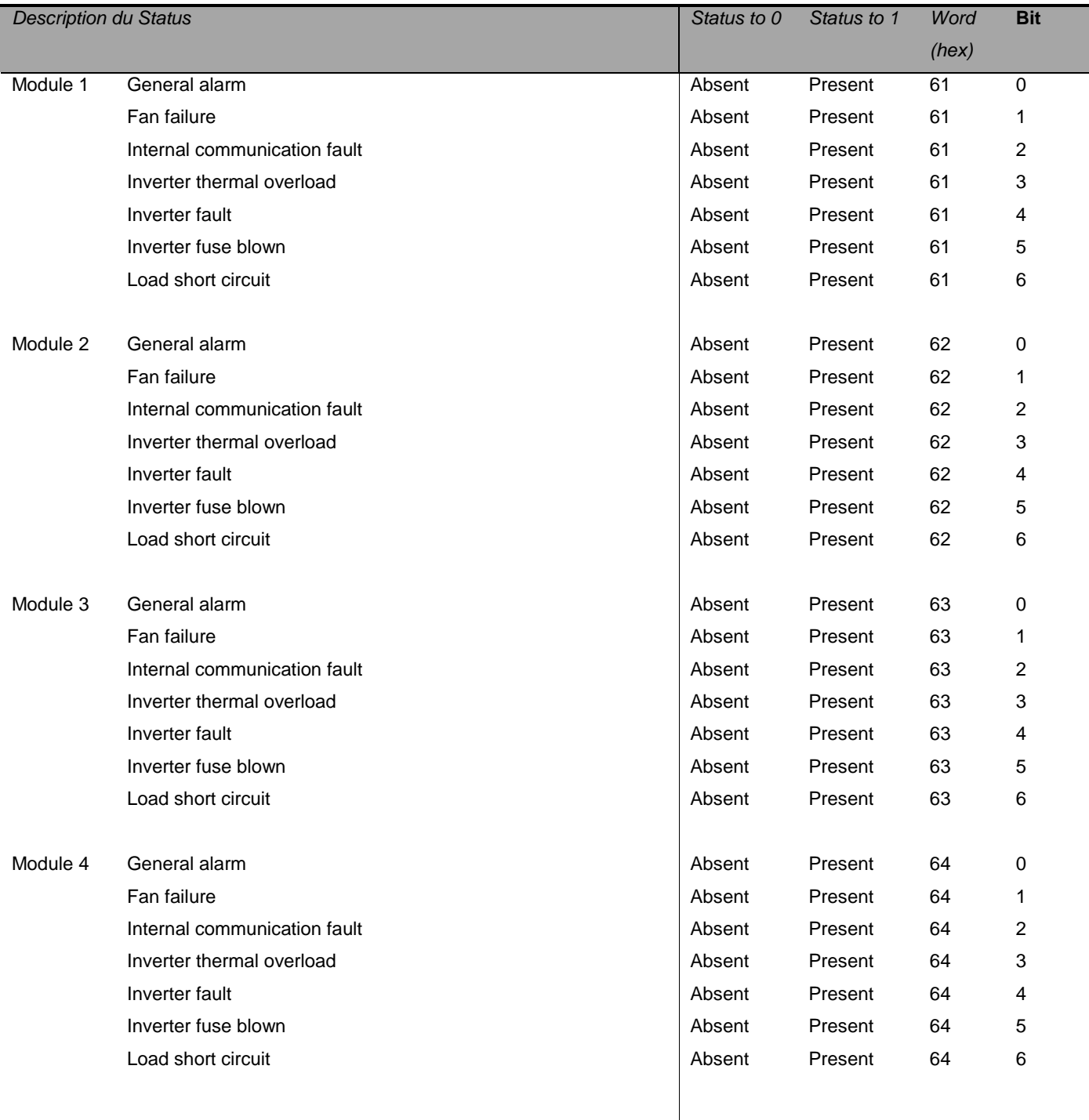

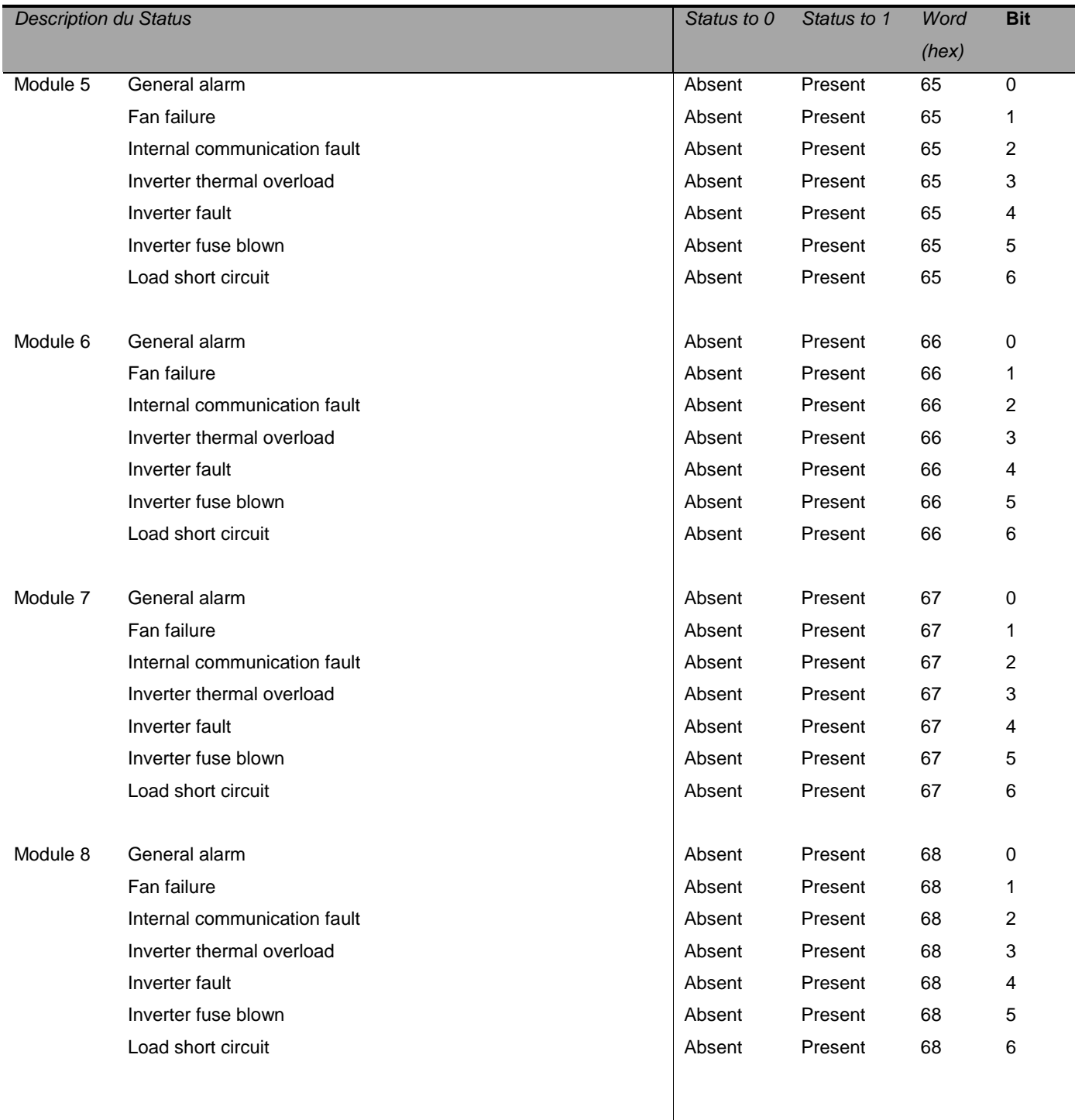

#### <span id="page-31-0"></span>**6.4.3 Measurements table**

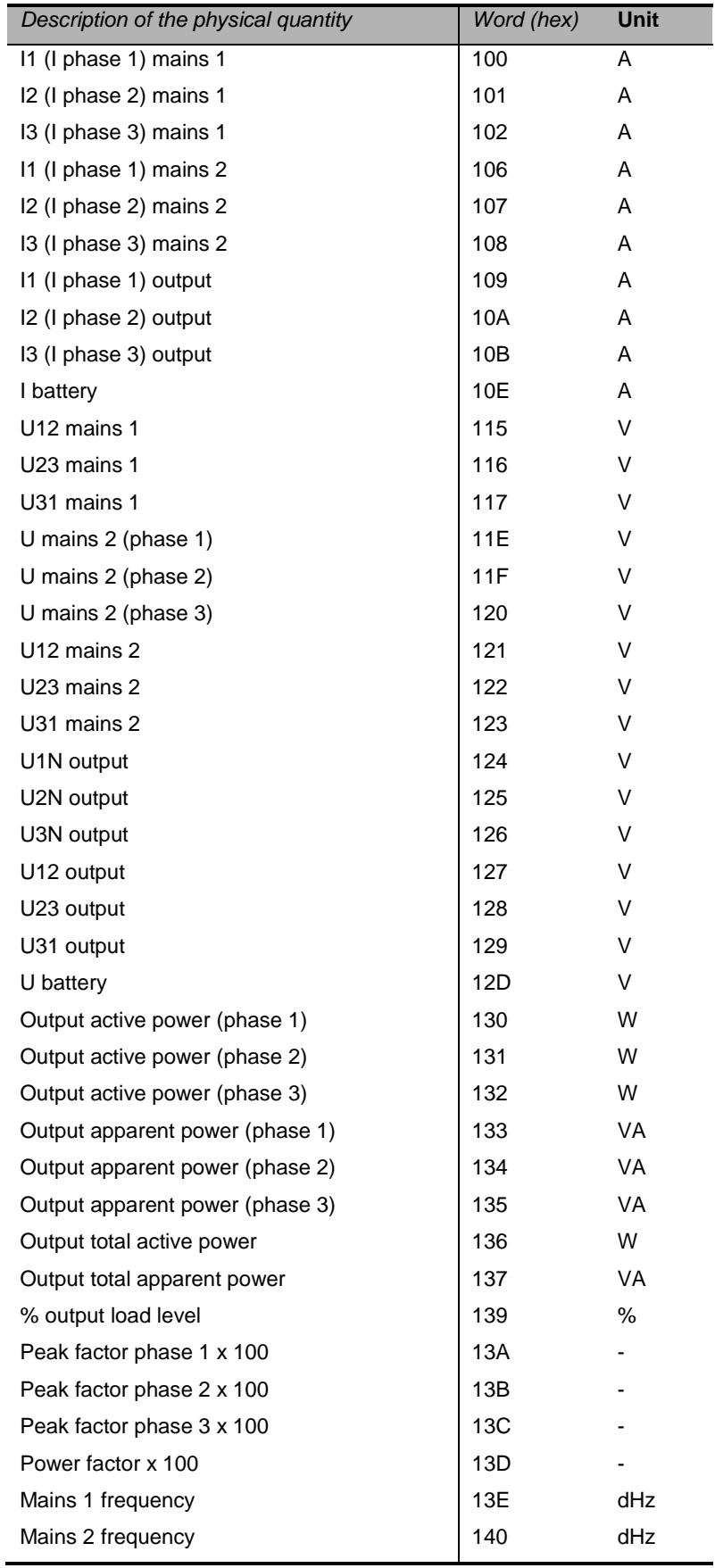

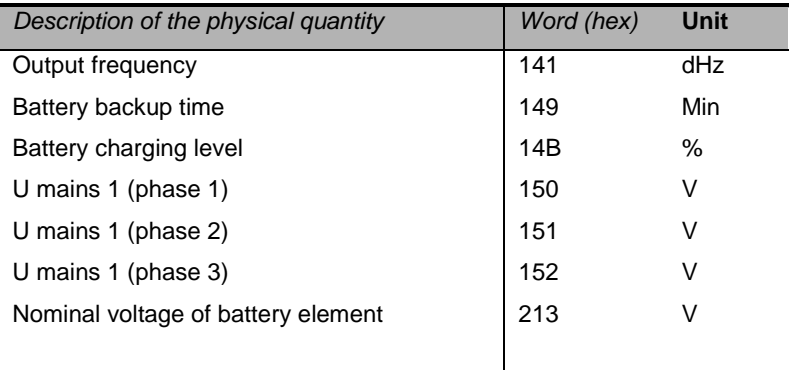

### <span id="page-33-0"></span>**6.5 Data for Eaton 93E and Eaton 93PM**

#### <span id="page-33-1"></span>**6.5.1 Status table**

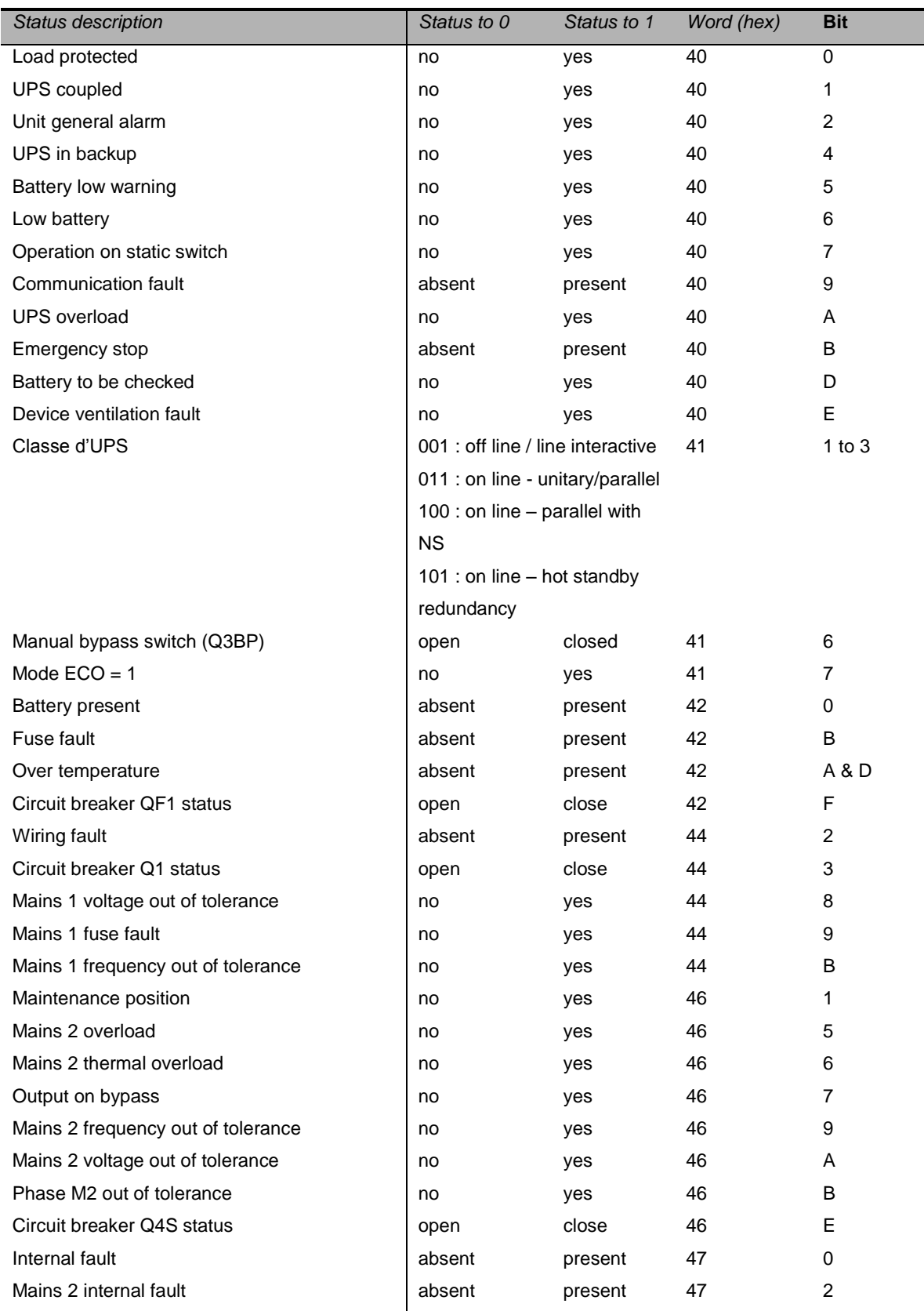

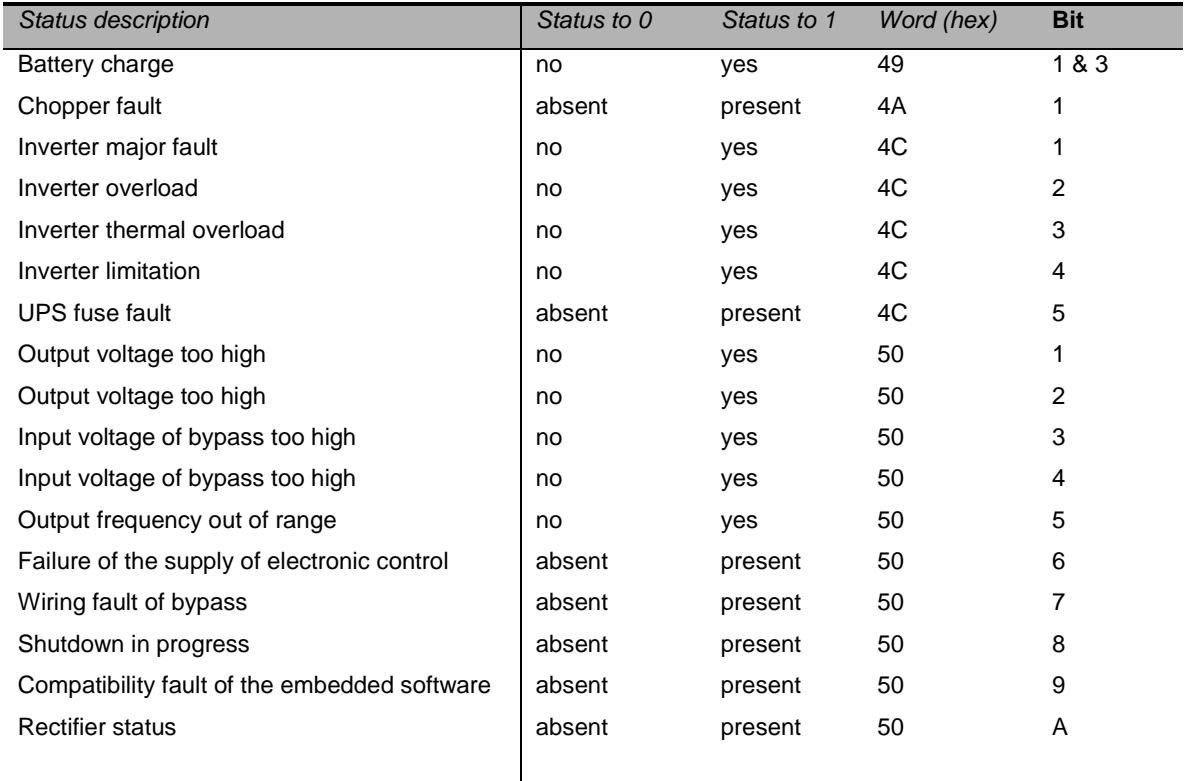

### <span id="page-34-0"></span>**6.5.2 Measurements table**

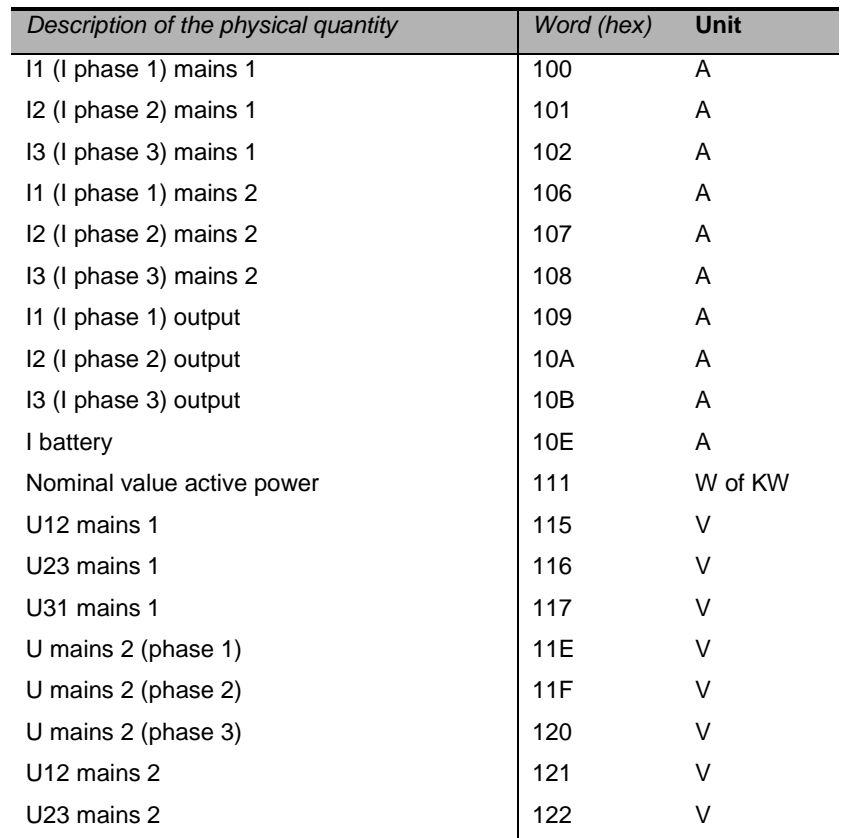

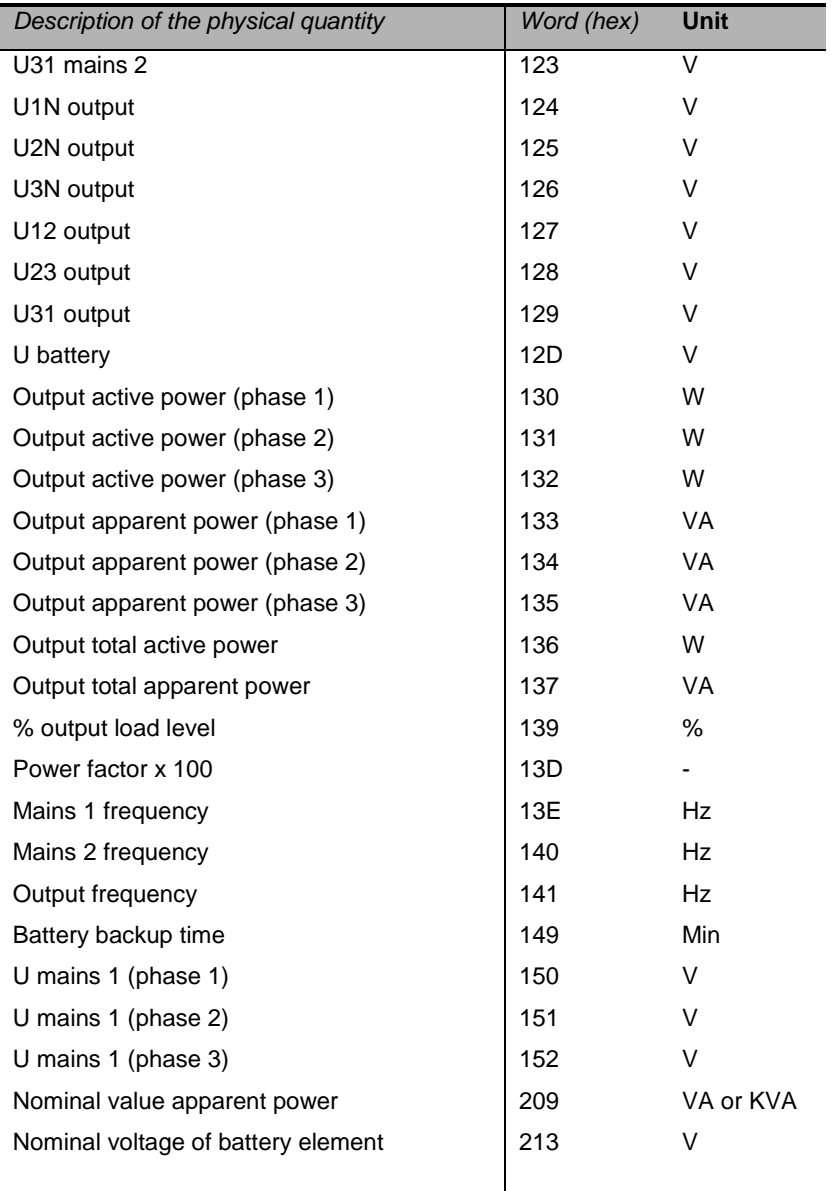

### <span id="page-36-0"></span>**6.6 Data for Eaton 5PX and Eaton 5P**

### <span id="page-36-1"></span>**6.6.1 Status table**

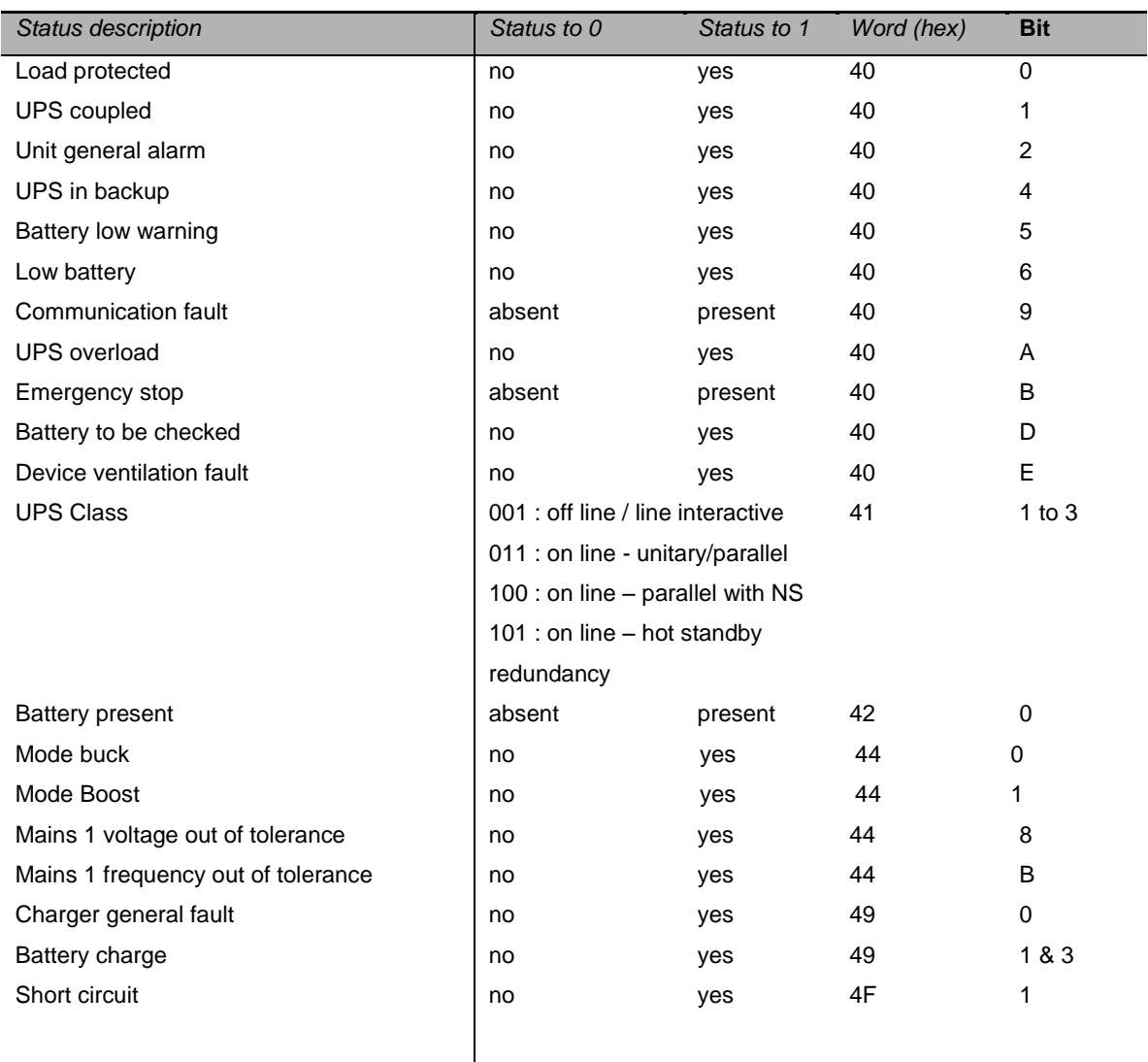

#### <span id="page-37-0"></span>**6.6.2 Measurements table**

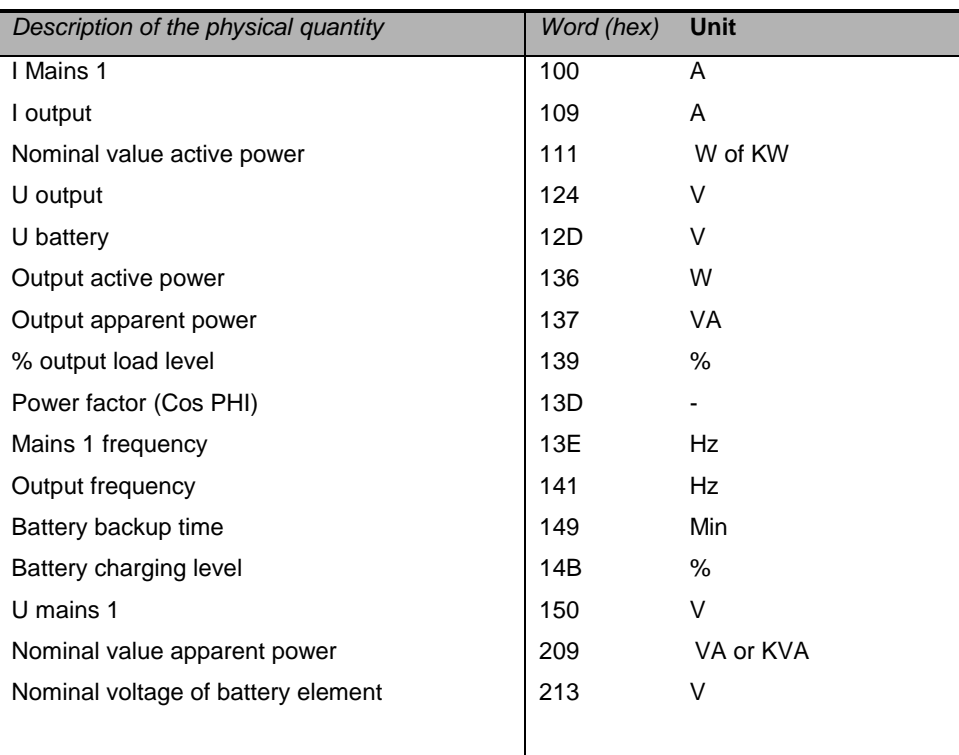

### <span id="page-38-0"></span>**6.7 Data for Eaton 9E**

#### <span id="page-38-1"></span>**6.7.1 Status table**

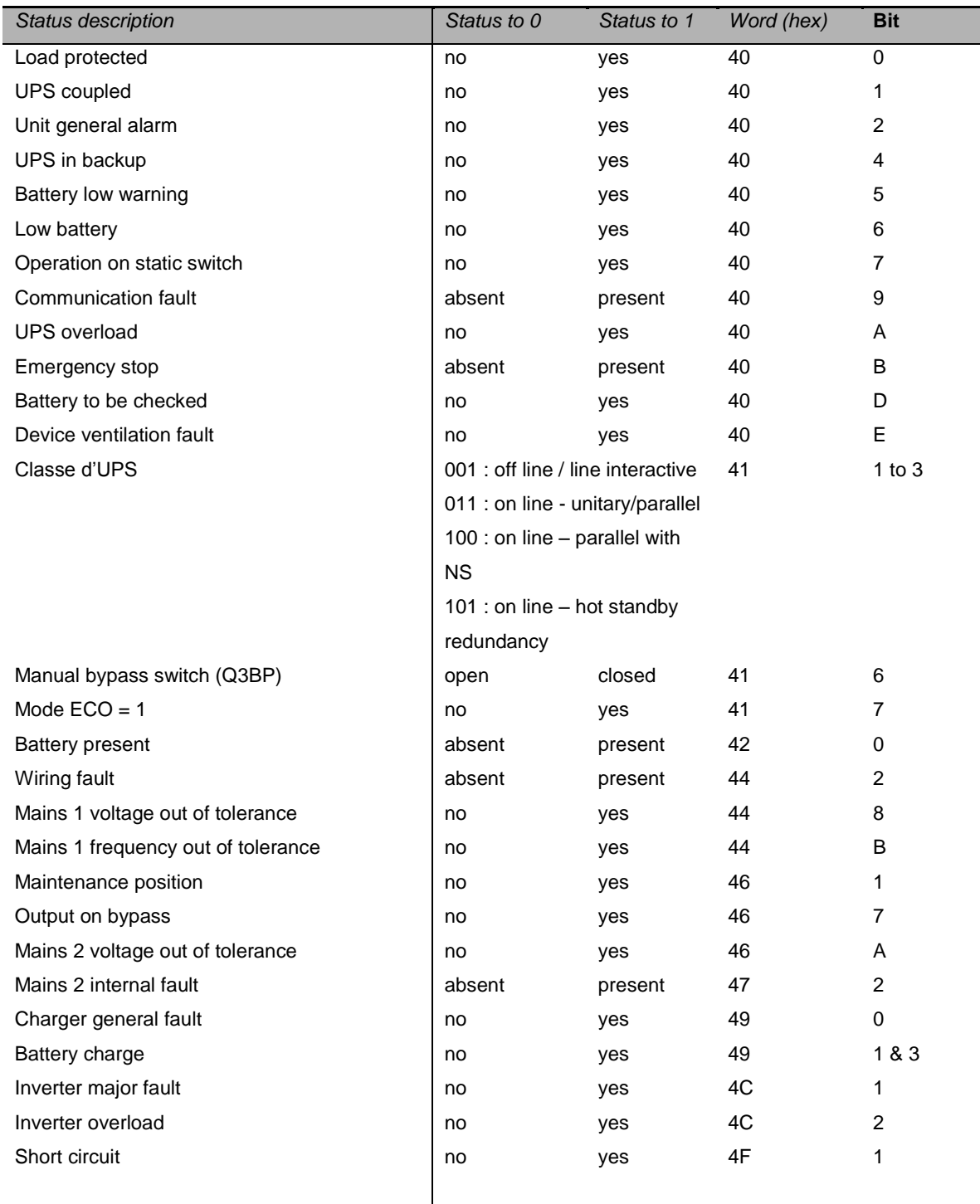

### <span id="page-39-0"></span>**6.7.2 Measurements table**

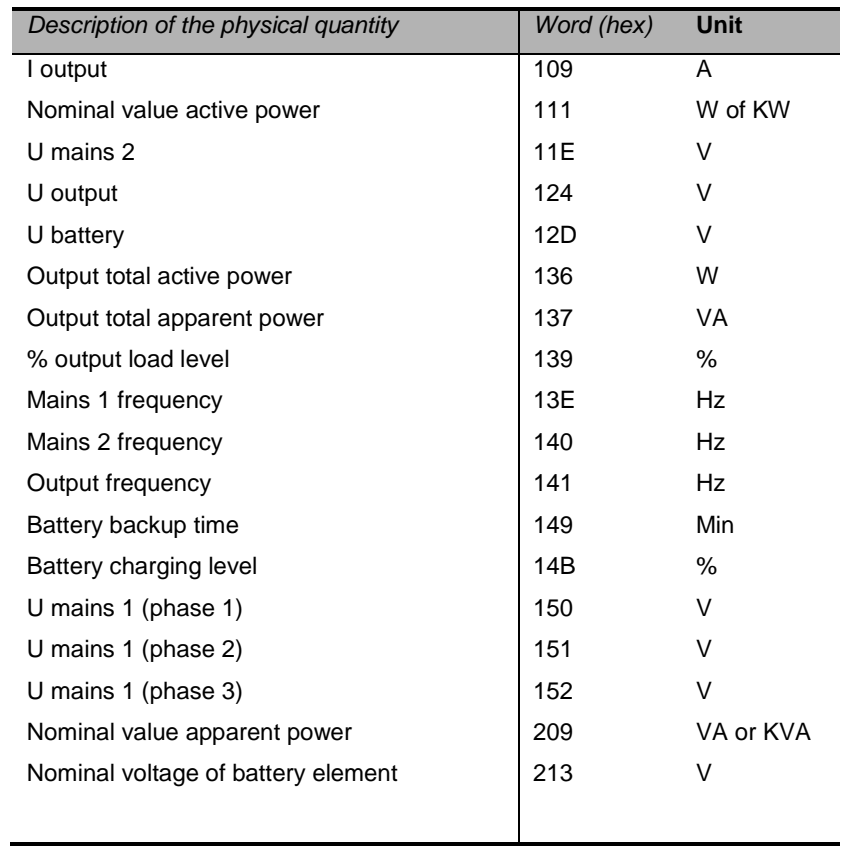

## <span id="page-40-0"></span>**6.8 Data for Eaton 9PX and Eaton 9SX Single phase**

#### <span id="page-40-1"></span>**6.8.1 Status table**

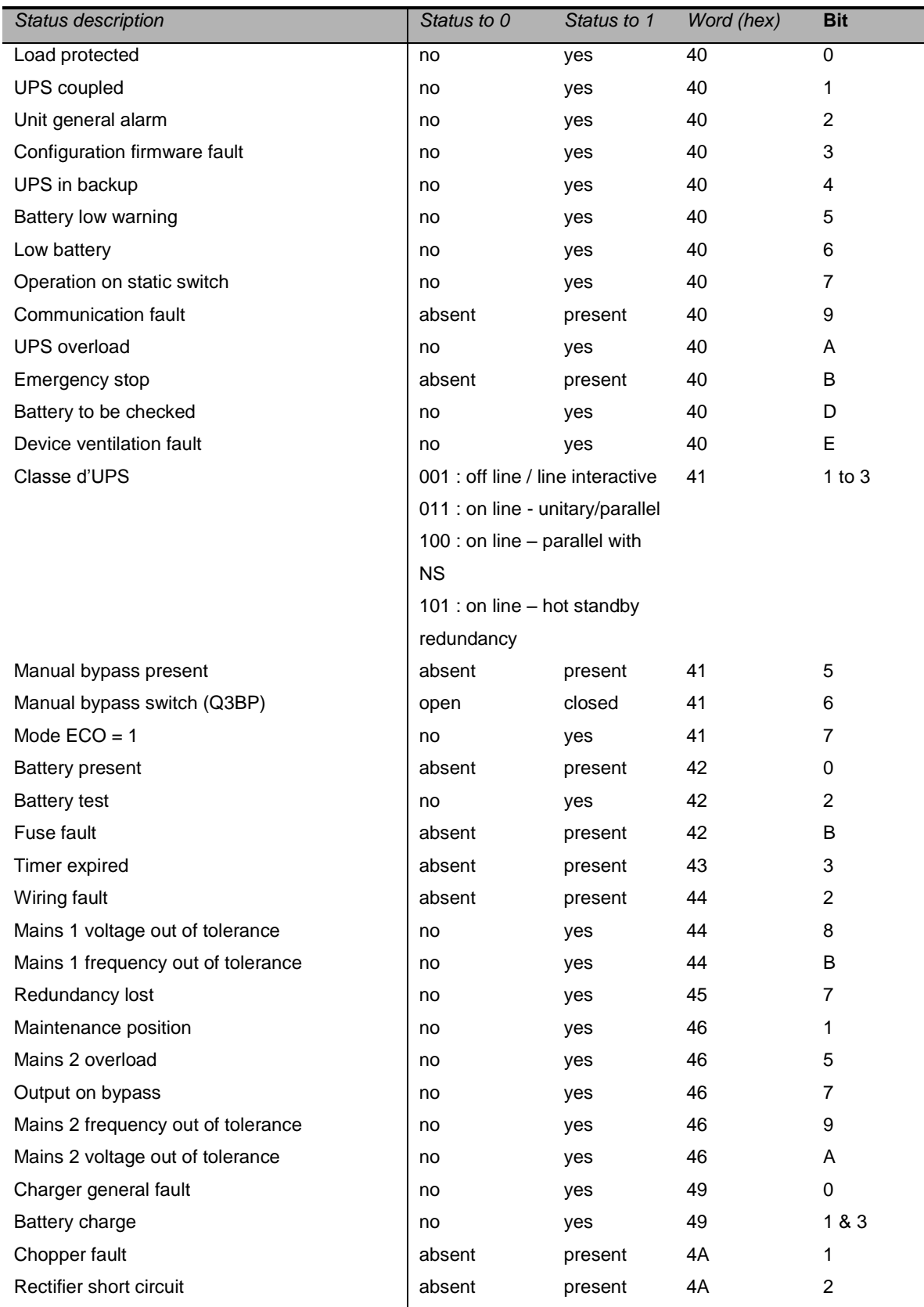

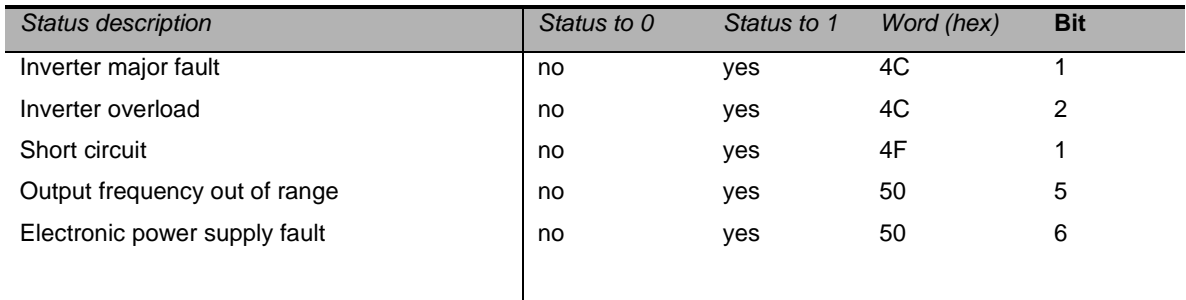

#### <span id="page-41-0"></span>**6.8.2 Measurements table**

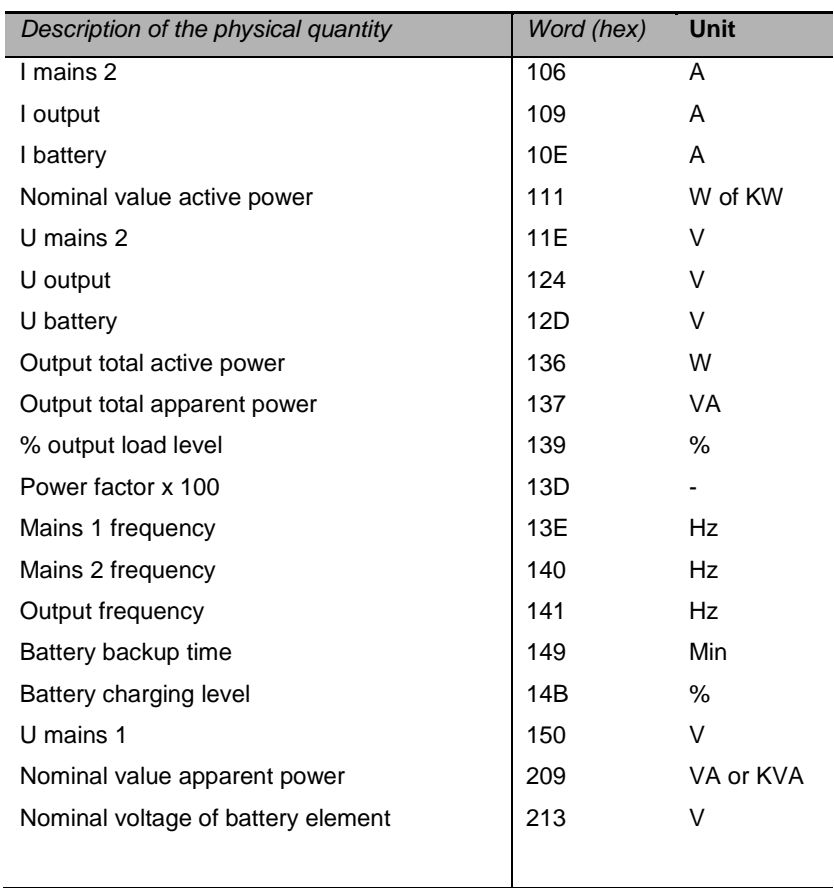

## <span id="page-42-0"></span>**6.9 Data for Eaton 9PX Three phase Input**

#### <span id="page-42-1"></span>**6.9.1 Status table**

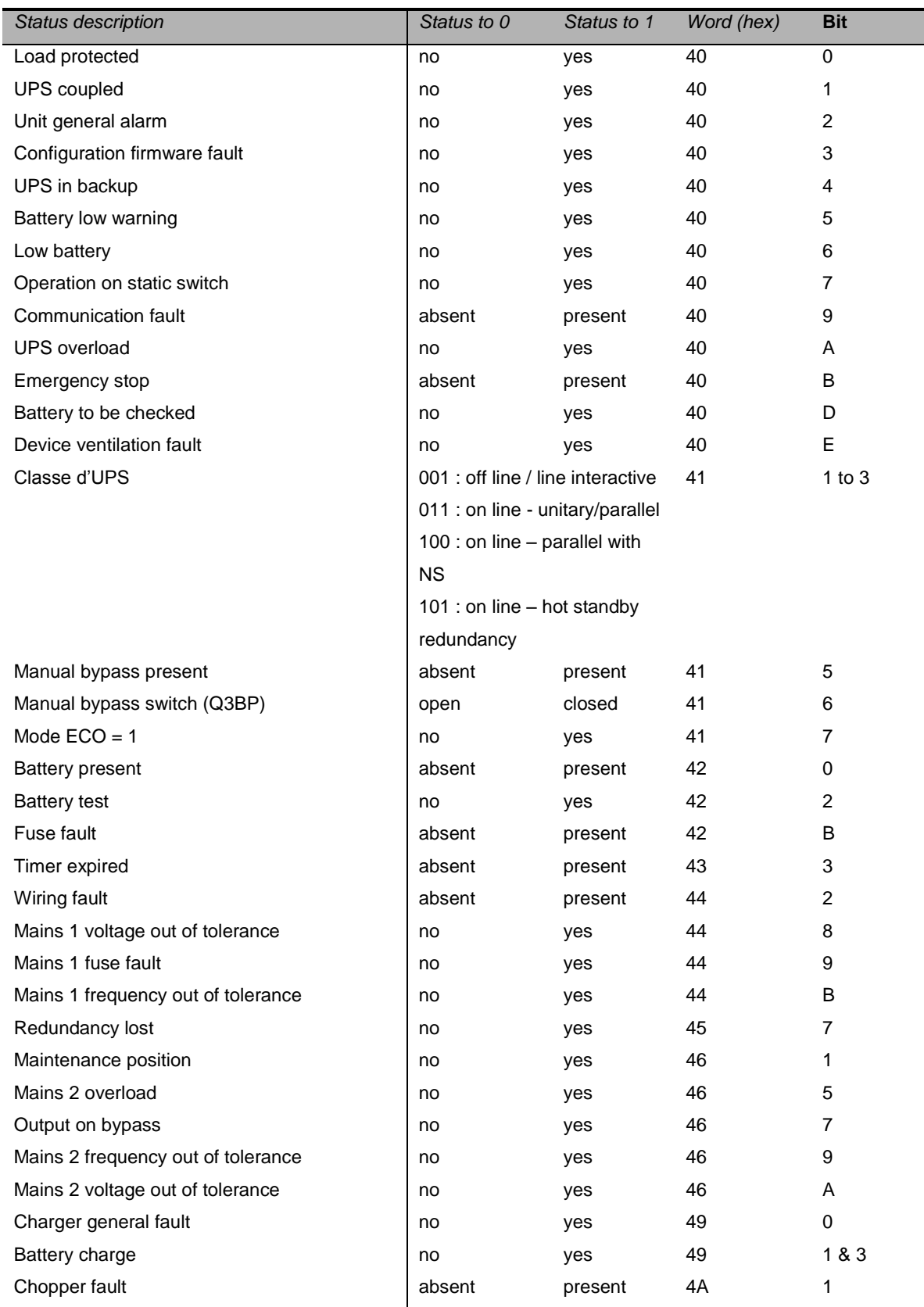

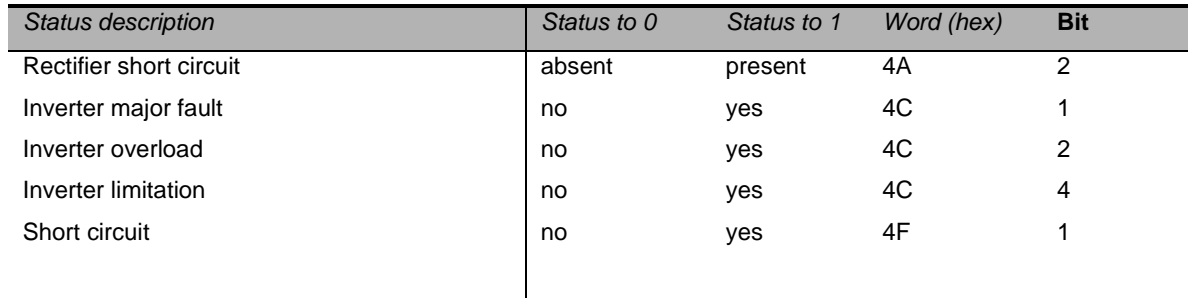

### <span id="page-43-0"></span>**6.9.2 Measurements table**

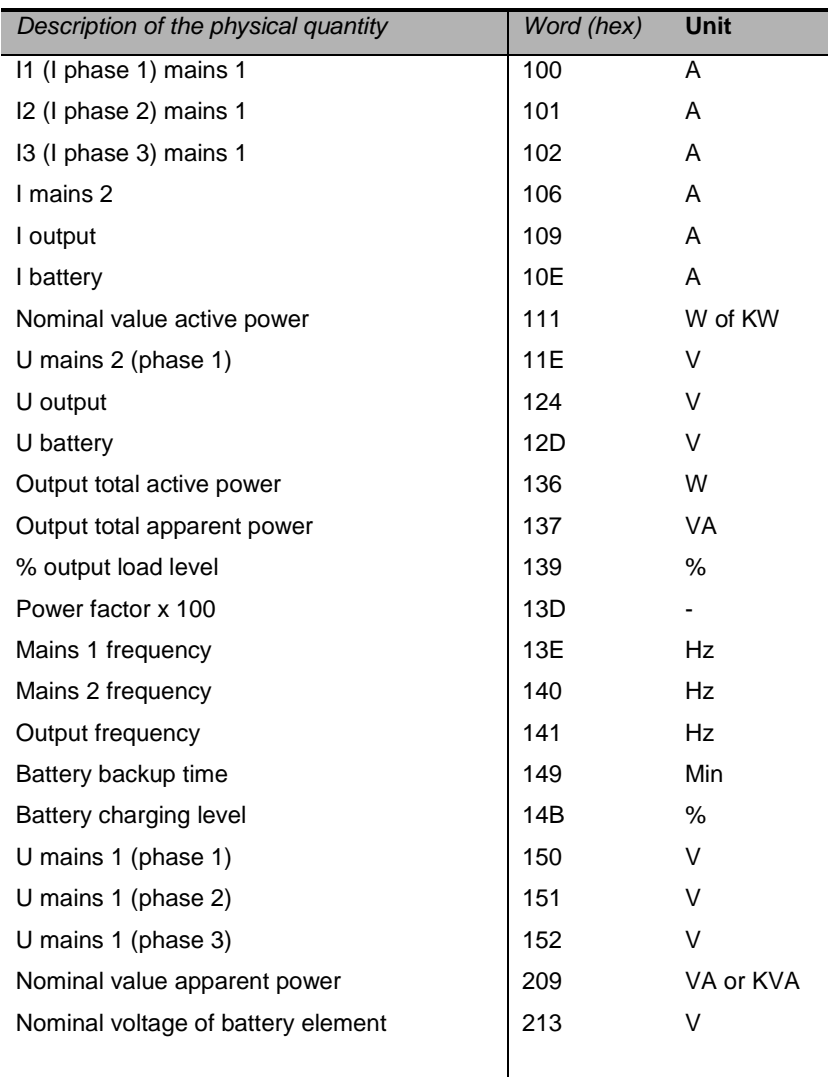

## <span id="page-44-0"></span>**6.10Data for Eaton 9PX Split phase**

### <span id="page-44-1"></span>**6.10.1 Status table**

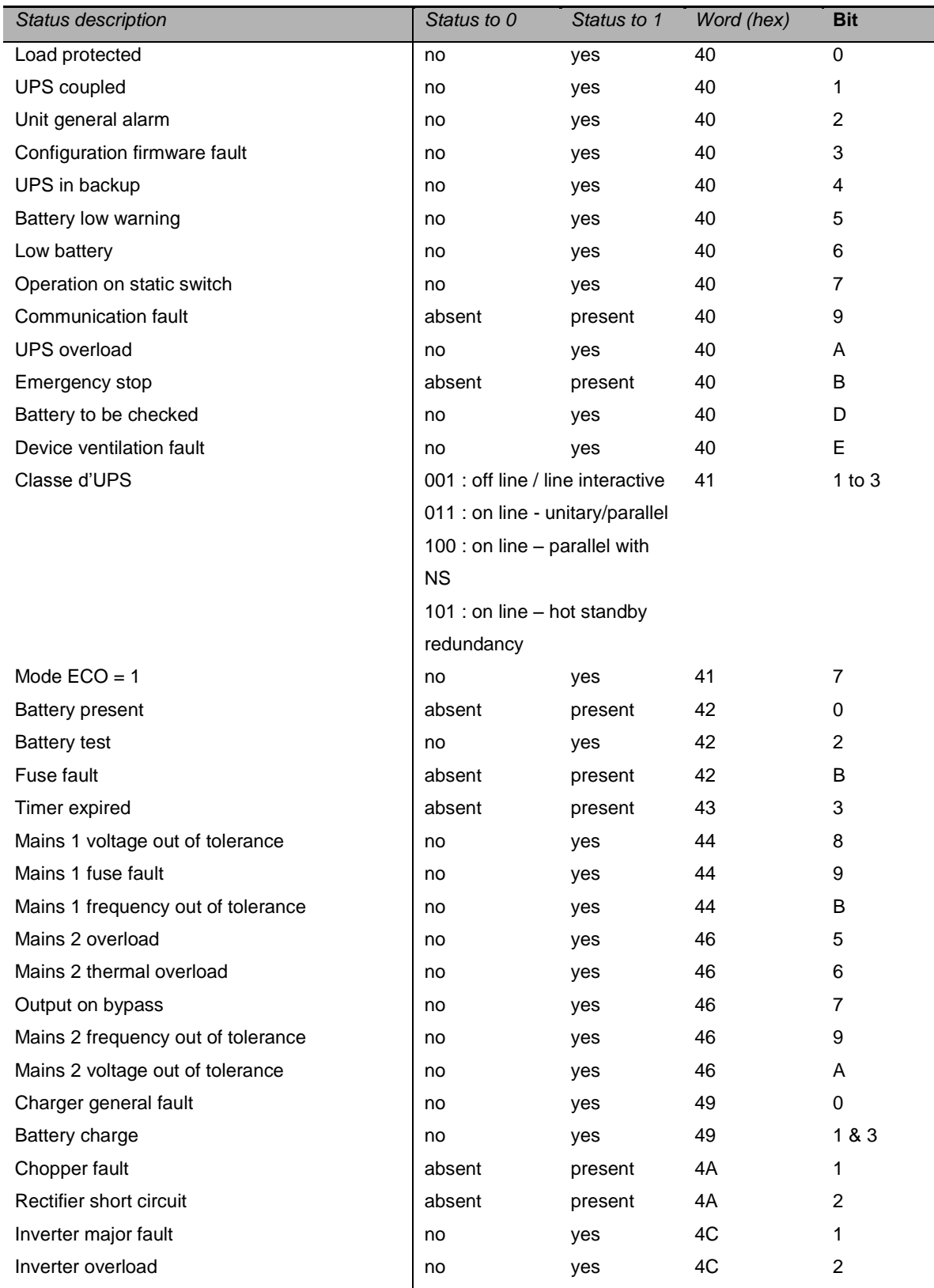

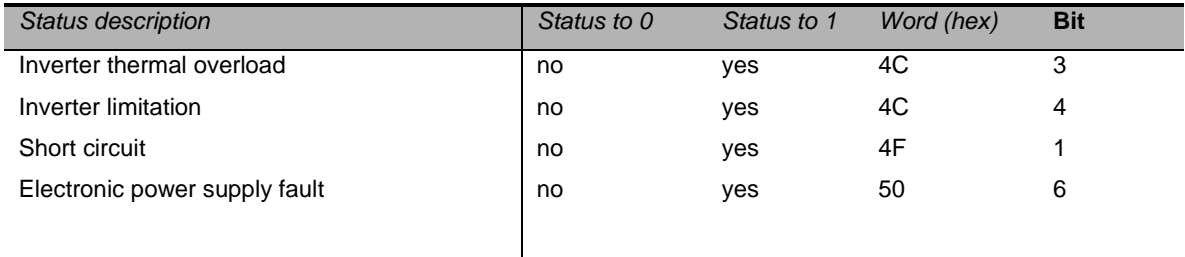

### <span id="page-45-0"></span>**6.10.2 Measurements table**

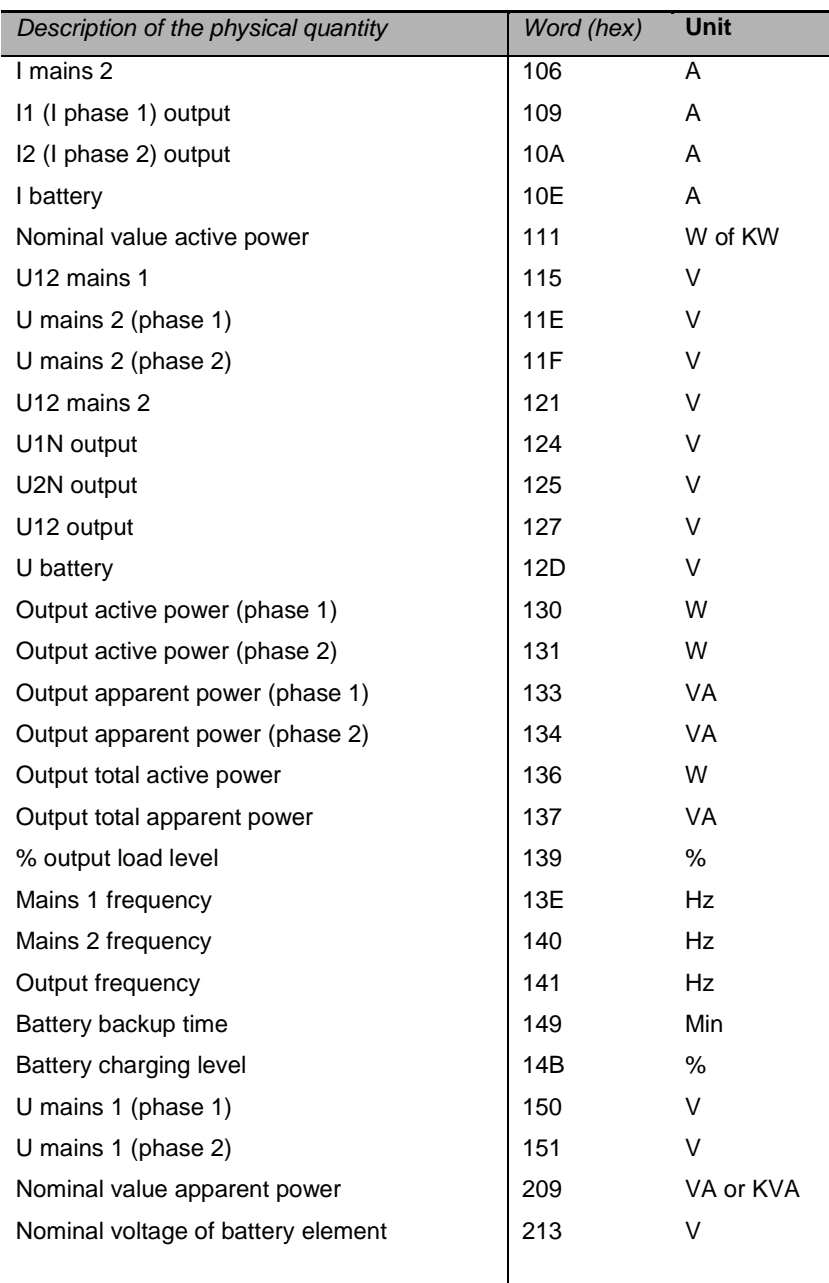

### <span id="page-46-0"></span>**6.11Generic UPS**

### <span id="page-46-1"></span>**6.11.1 Status table**

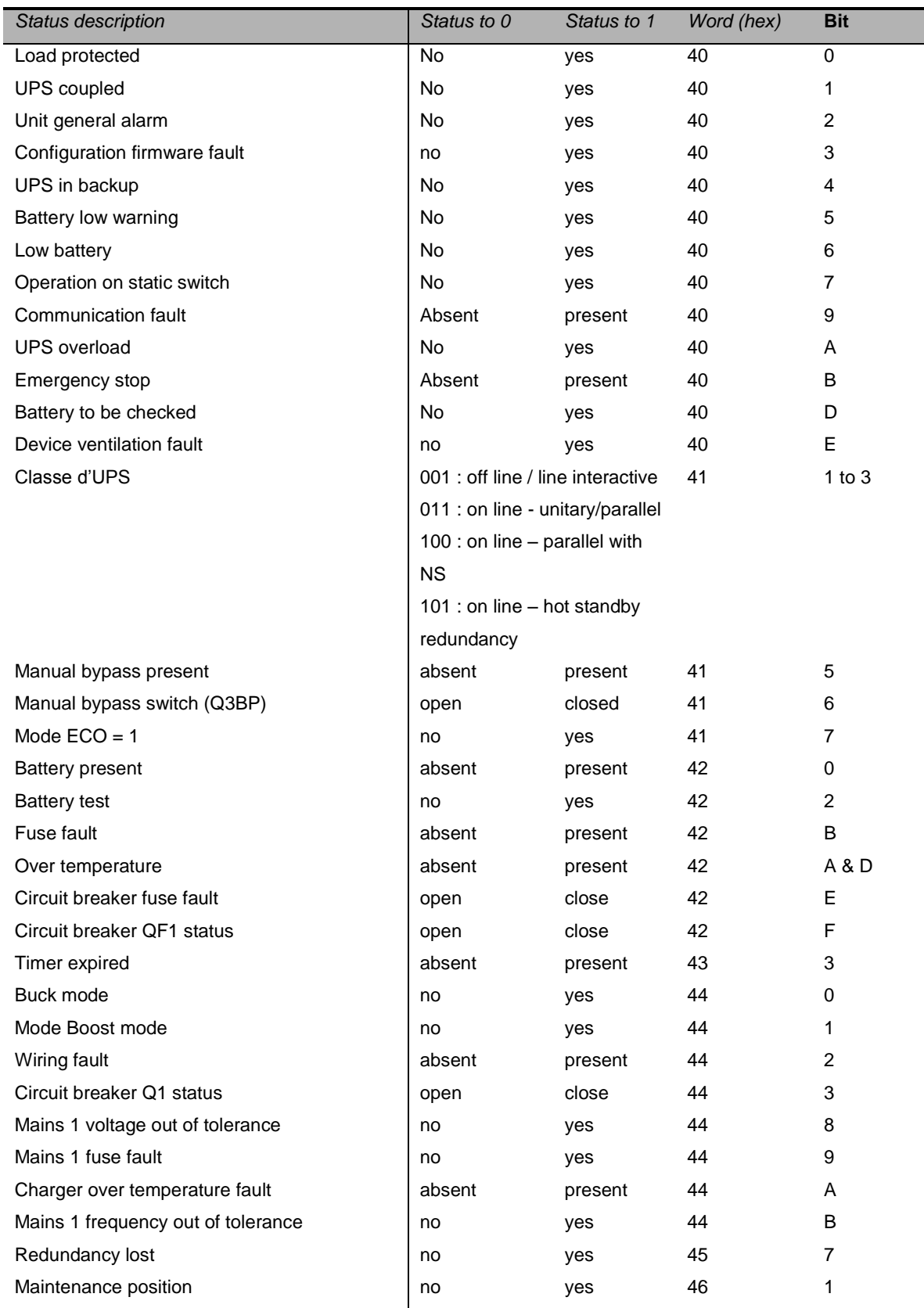

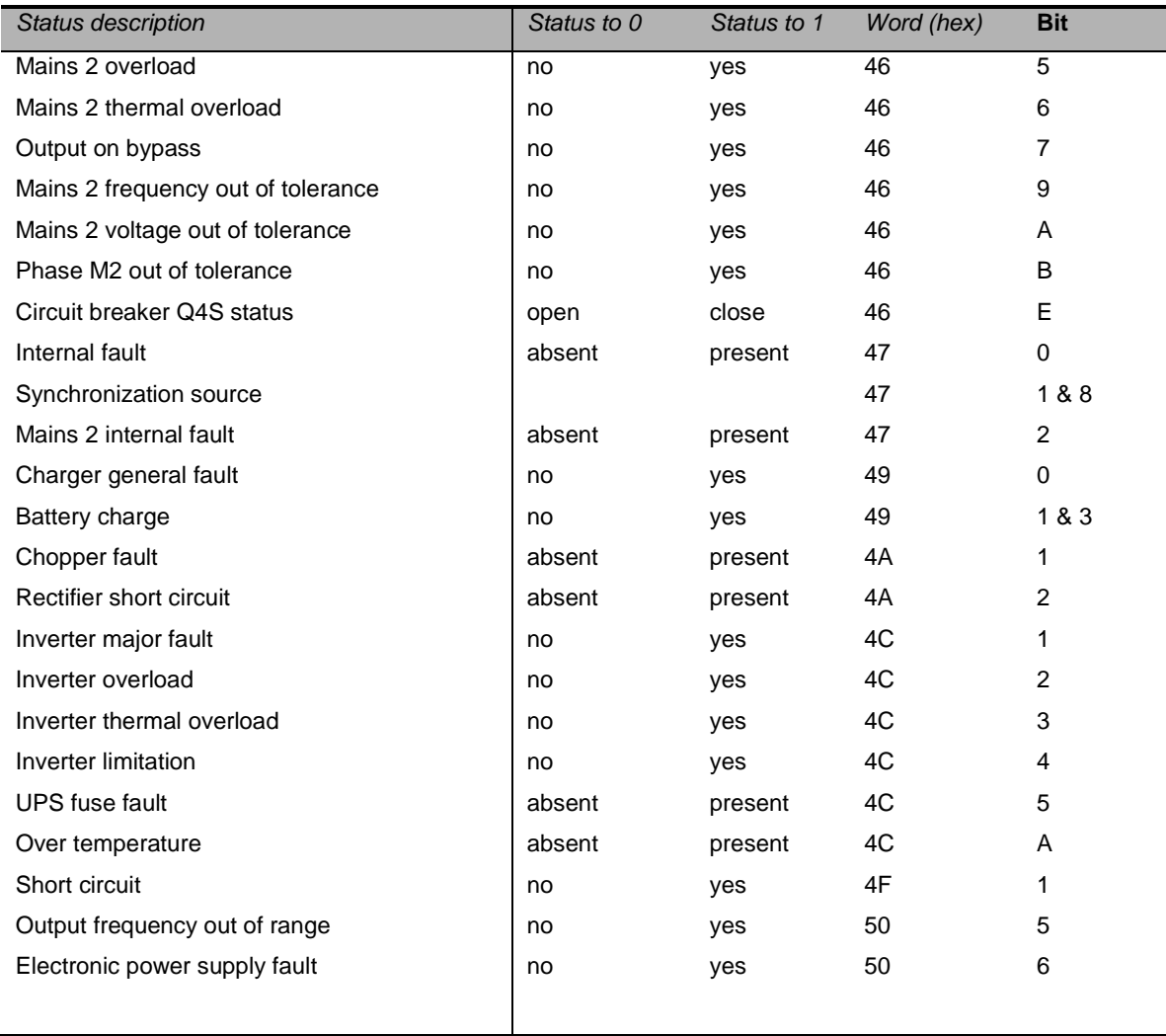

### <span id="page-48-0"></span>**6.11.2 Measurements table**

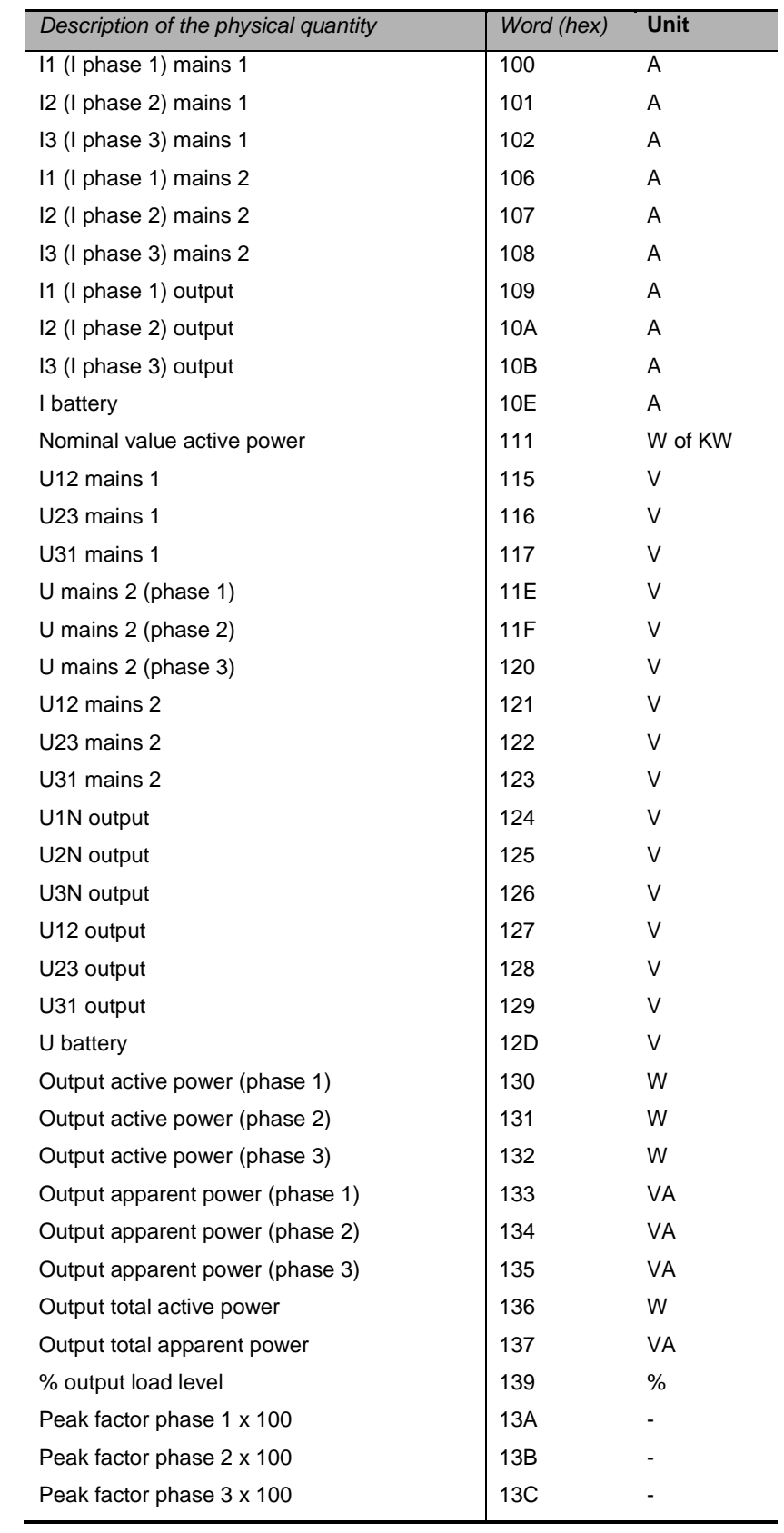

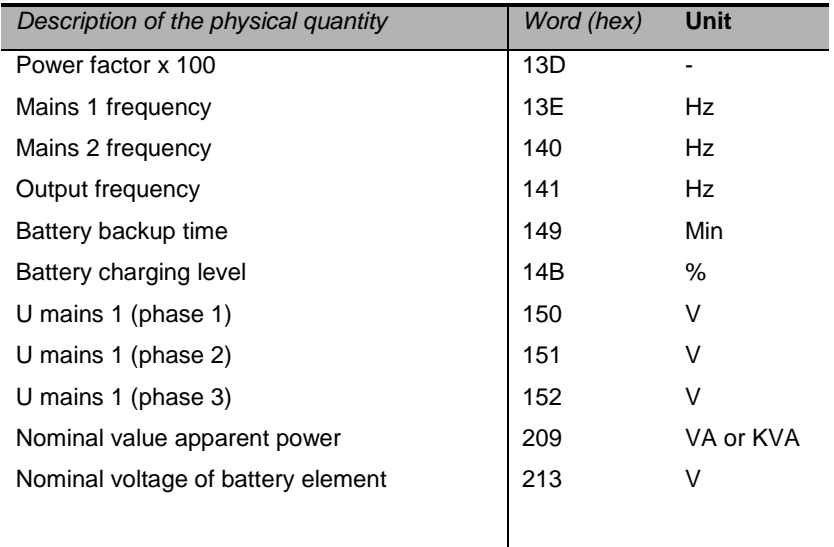

### <span id="page-50-0"></span>**6.12Sensor data**

### <span id="page-50-1"></span>**6.12.1 Status table**

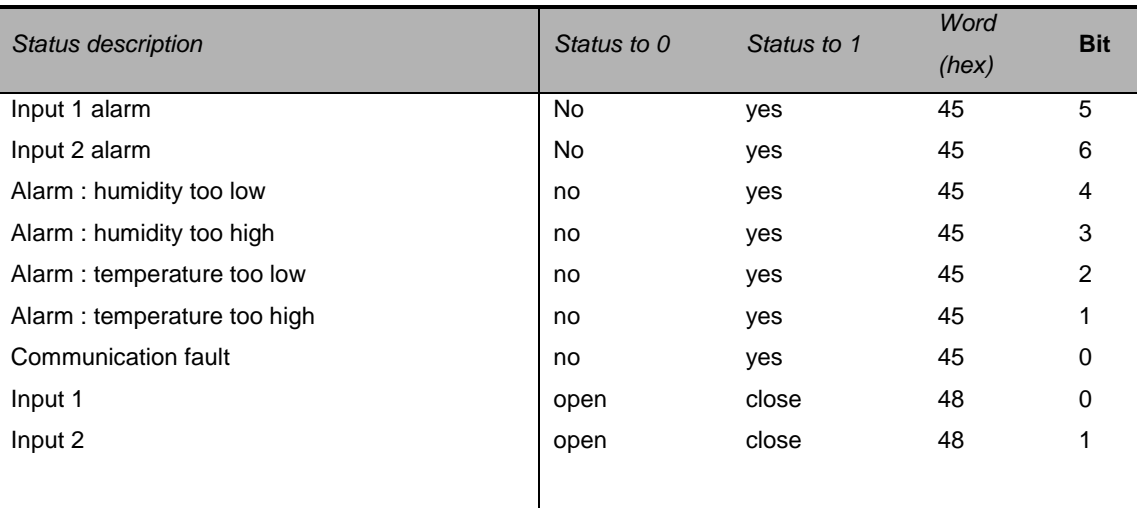

#### <span id="page-51-0"></span>**6.12.2 Measurements table**

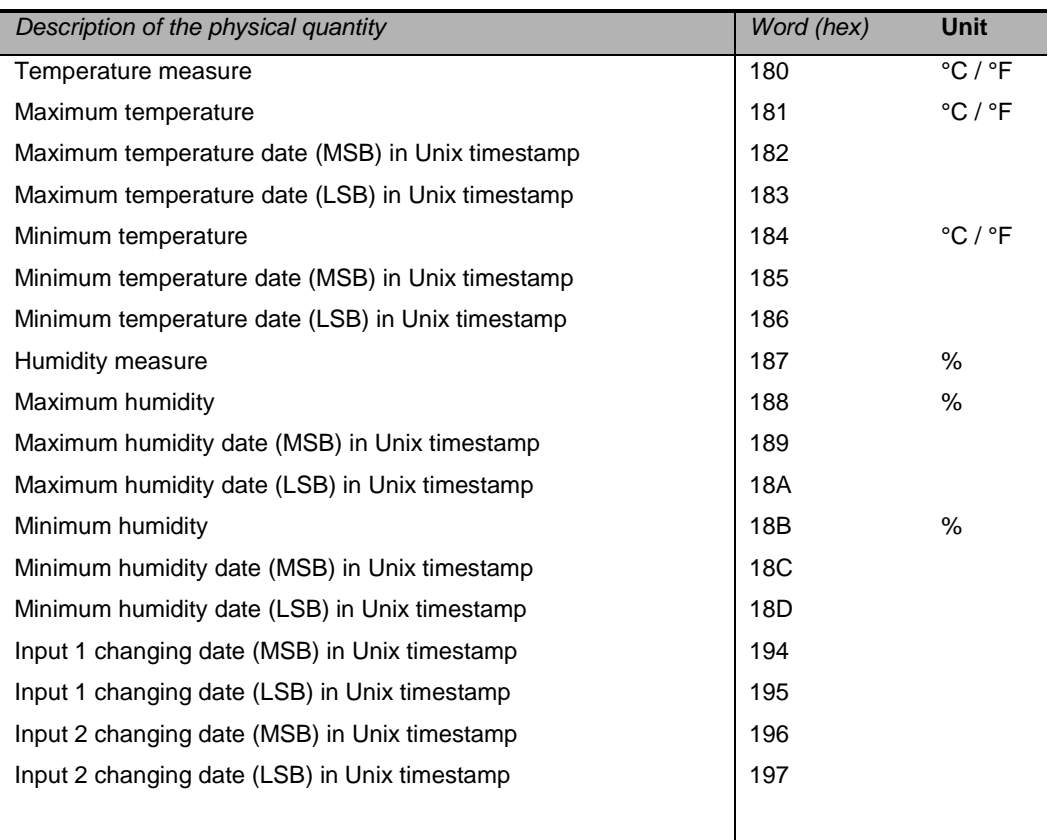

<span id="page-52-0"></span>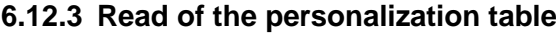

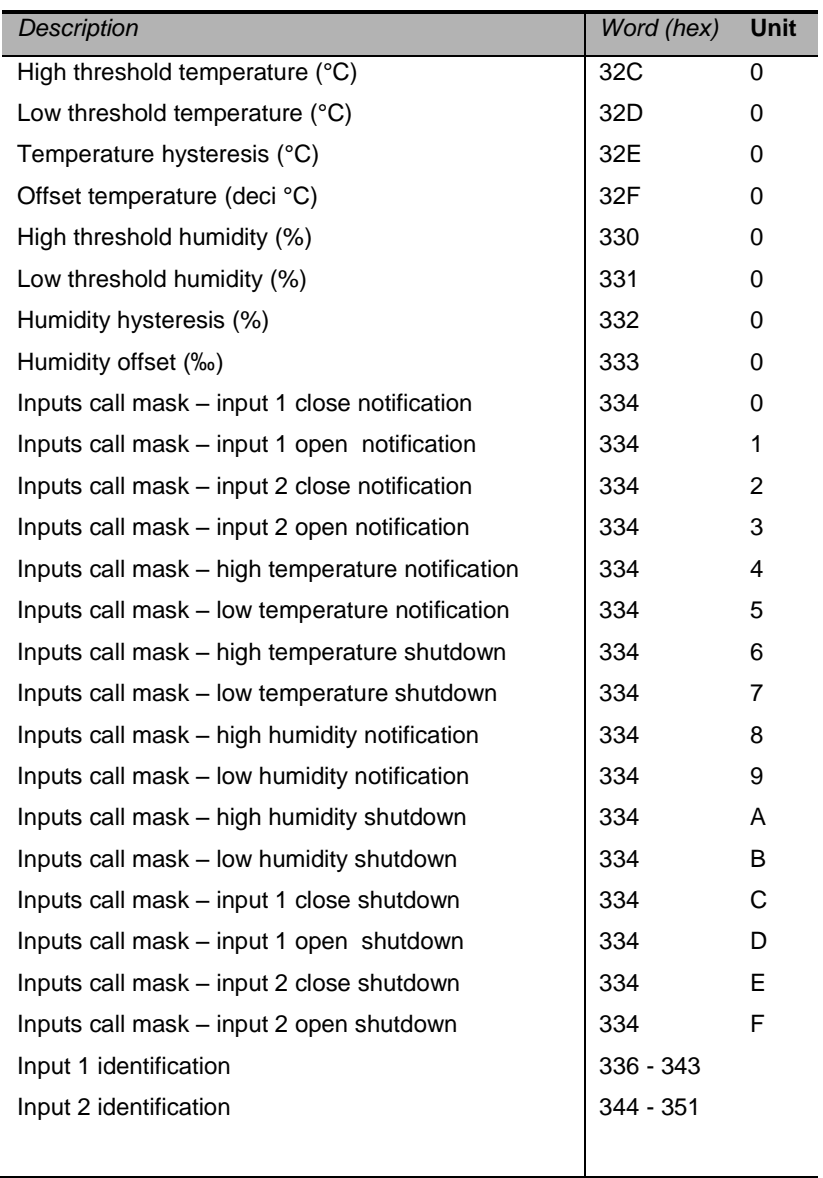

### <span id="page-53-0"></span>**6.13Other data**

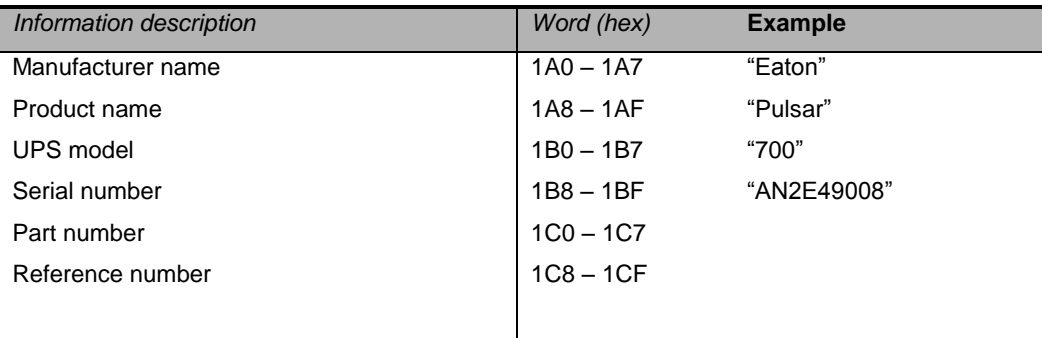

# <span id="page-54-0"></span>**7 Glossary**